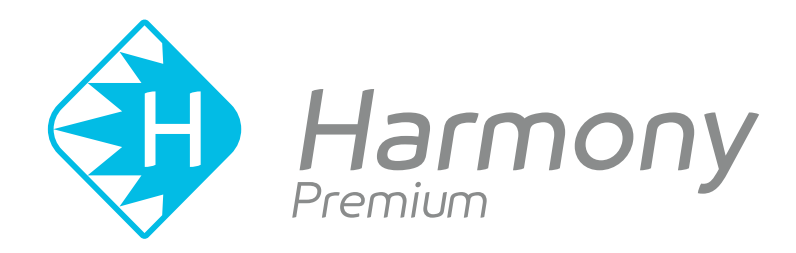

# **Toon Boom Toon Boom Harmony Premium 15.0 Harmony Premium 16.0** Preferences Guide

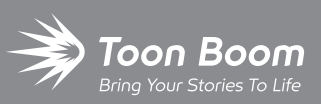

**TOON BOOM ANIMATION INC.**

4200 Saint-Laurent, Suite 1020 Montreal, Quebec, Canada H2W 2R2

**+1 514 278 8666** contact@toonboom.com **toonboom.com**

### **Legal Notices**

Toon Boom Animation Inc. 4200 Saint-Laurent, Suite 1020 Montreal, Quebec, Canada H2W 2R2

Tel: +1 514 278 8666 Fax: +1 514 278 2666

[toonboom.com](http://www.toonboom.com/)

#### **Disclaimer**

The content of this document is the property of Toon Boom Animation Inc. and is copyrighted. Any reproduction in whole or in part is strictly prohibited.

The content of this document is covered by a specific limited warranty and exclusions and limit of liability under the applicable License Agreement as supplemented by the special terms and conditions for Adobe $^\circledR$ Flash $^\circledR$  File Format (SWF). For details, refer to the License Agreement and to those special terms and conditions.

#### **Trademarks**

Toon Boom® is a registered trademark. Harmony™ and the Toon Boom logo are trademarks of Toon Boom Animation Inc. All other trademarks of the property of their respective owners.

#### **Publication Date**

01-15-2020

Copyright © 2020 Toon Boom Animation Inc., a Corus Entertainment Inc. company. All rights reserved.

### <span id="page-2-0"></span>**Table of Contents**

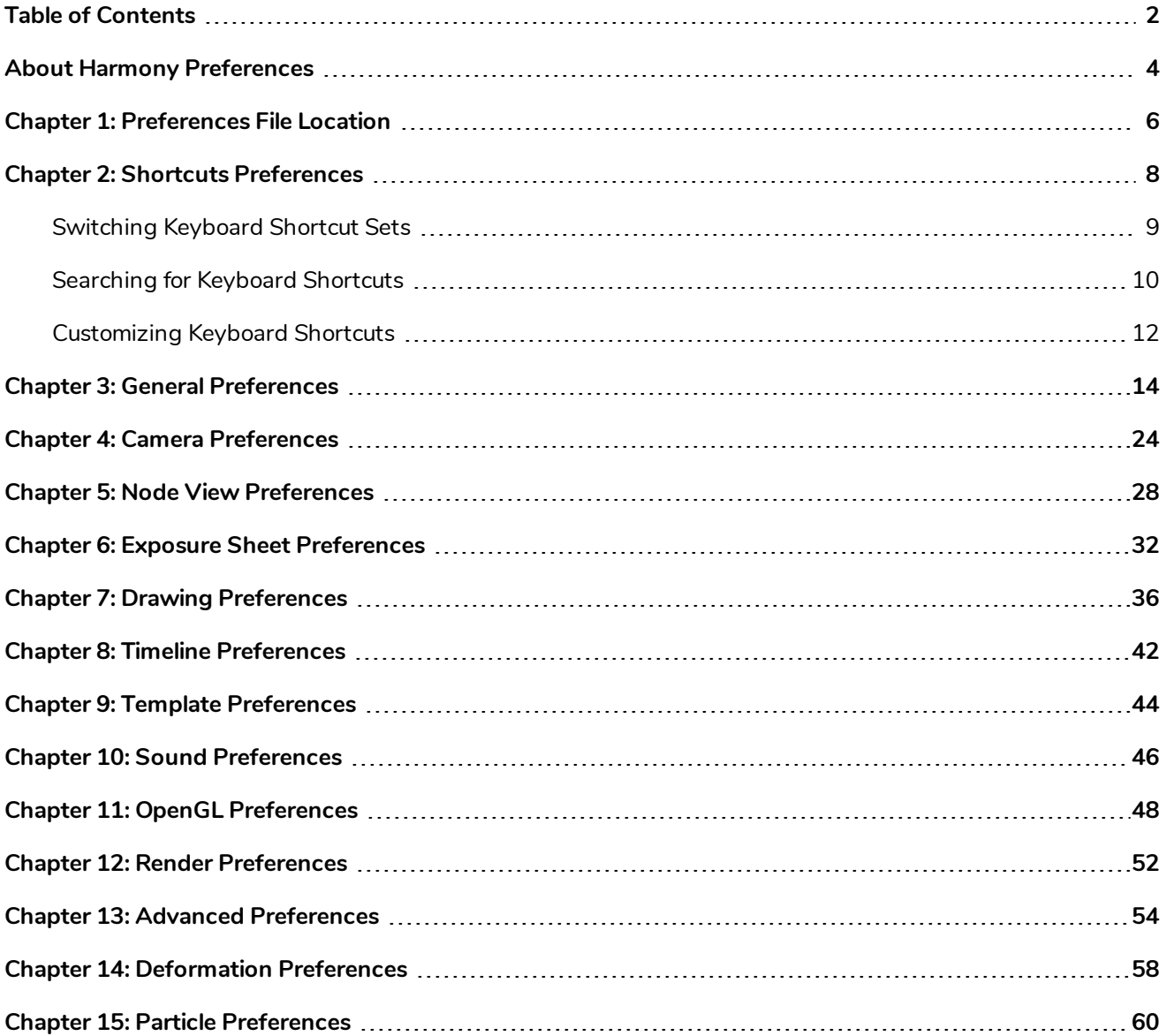

### <span id="page-4-0"></span>**About Harmony Preferences**

The Preferences dialog box lets you adjust preferences to suit your work style, allowing you to work more efficiently.

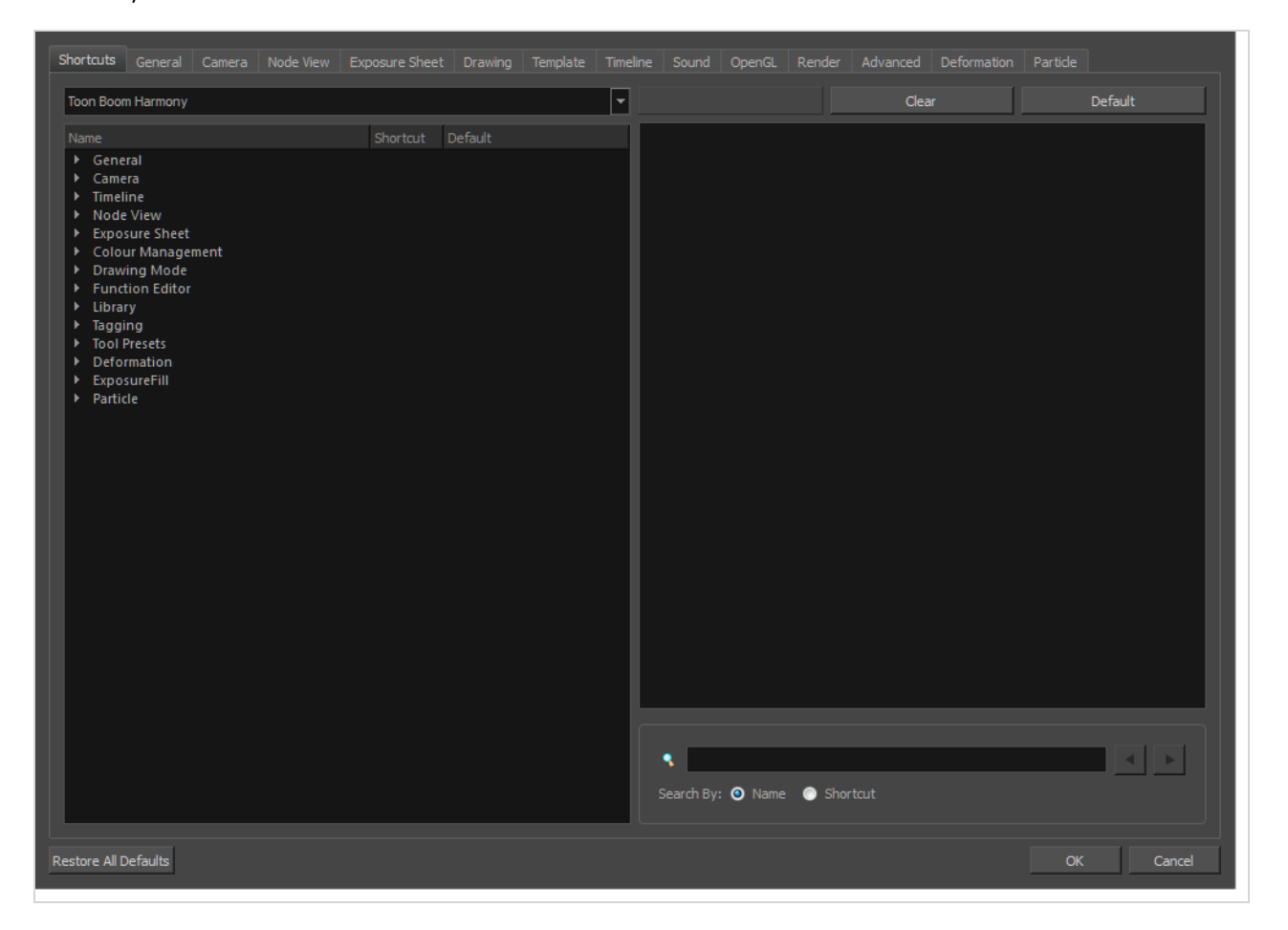

#### **NOTE**

Some preferences require you to exit and restart the application, or close a view and reopen it.

#### **How to access the Preferences dialog box**

Do one of the following:

- <sup>l</sup> Select **Edit > Preferences** (Windows/Linux) or **Harmony Premium > Preferences** (macOS).
- Press Ctrl + U (Windows/Linux) or  $\mathbb{H}$  + U (macOS).

### <span id="page-6-0"></span>**Chapter 1: Preferences File Location**

T-HFND-002-002

When you change any of the options in the Preferences dialog box, they are stored in a folder called Toon Boom Harmony. You can copy this folder if you want to use the same preferences on a different computer.

When using Harmony Stand Alone, your custom preferences are stored in the following location, depending on your operating system:

<sup>l</sup> **Windows:** C:\Users\[user\_name]\AppData\Roaming\Toon Boom Animation\Toon Boom [Harmony Premium\full-1600-pref

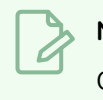

#### **NOTE**

On Windows, the AppData folder is hidden. To display it in Explorer, in the top menu, open the **View** pane and check the **Hidden Items** checkbox.

<sup>l</sup> **macOS:** /Users/[user\_name]/Library/Preferences/Toon Boom Animation/Toon Boom [Harmony Premium/full-1600-pref

### **NOTE**

On macOS, the Library folder is hidden. To display it in Finder, hold down the Alt key.

<sup>l</sup> **GNU/Linux:** /home/[user\_name]/Toon Boom Animation/Toon Boom Harmony Premium/full-1600-pref/

When using Harmony Server, preferences are stored in your Harmony Server account's user space on the database server, in the following path:

• / USA\_DB/users/[user\_name]/Harmony Premium/full-1600-pref

### <span id="page-8-0"></span>**Chapter 2: Shortcuts Preferences**

To speed up your work, all of the keyboard shortcuts can be customized. You can even choose other software keyboard shortcut sets.

In Toon Boom Harmony, you can choose a set of default keyboard shortcuts you are familiar with. You can choose between the following:

- Toon Boom Harmony
- Adobe Flash
- Toon Boom Studio

Some tools or commands do not have default keyboard shortcuts assigned to them. You can add them if you find it helpful. If you want to customize an existing keyboard shortcut, you can perform a search by name or its shortcut.

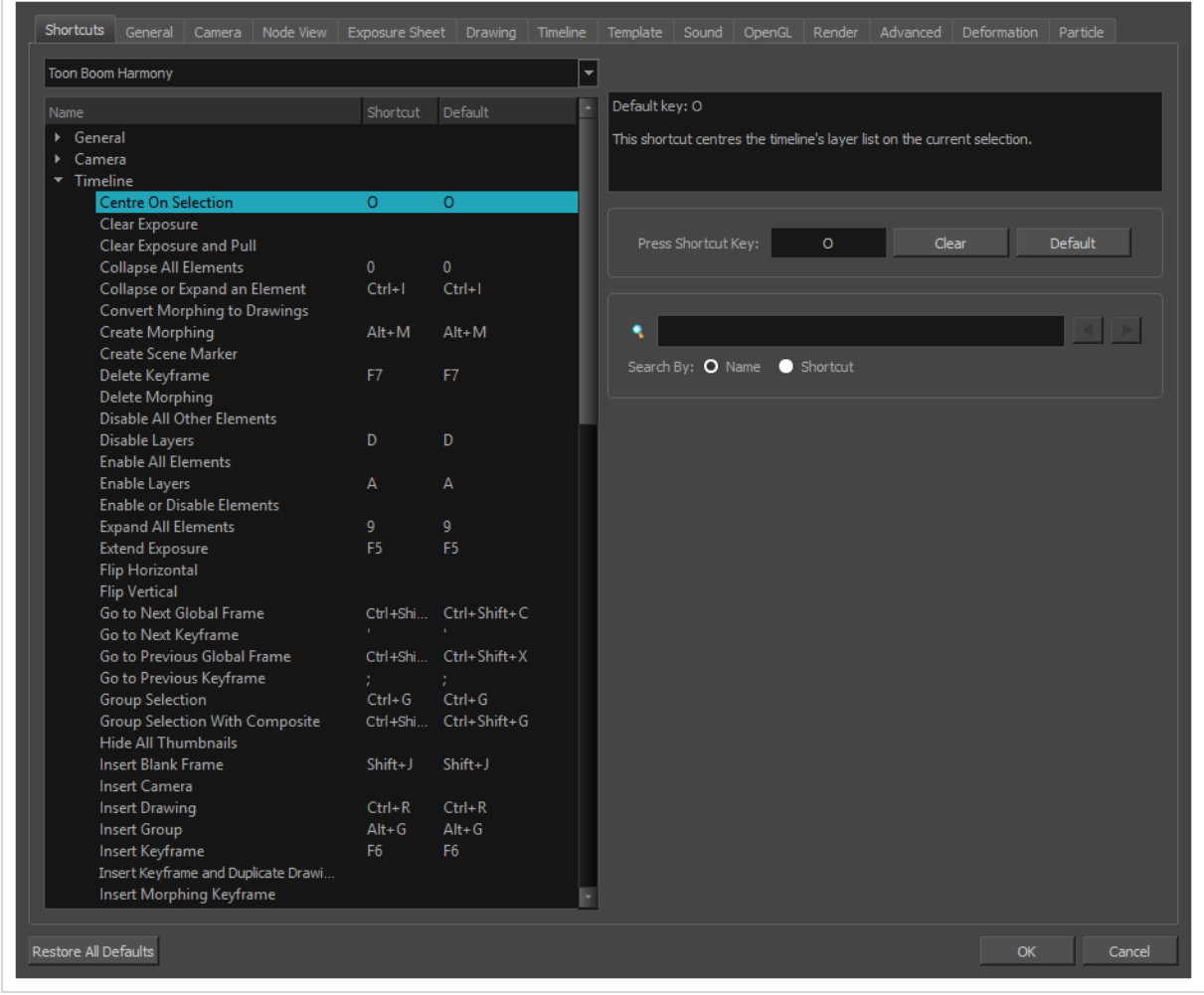

### <span id="page-9-0"></span>**Switching Keyboard Shortcut Sets**

If you are accustomed to a certain set of keyboard shortcuts, you can change the shortcuts set to something more familiar.

**How to switch keyboard shortcut sets**

- 1. Do one of the following:
	- <sup>l</sup> Windows: Select **Edit > Preferences**
	- <sup>l</sup> macOS: Select **Harmony Premium> Preferences**.
	- Press Ctrl + U (Windows/Linux) or  $\mathbb{H}$  + U (macOS).
- 2. In the Preferences dialog box, select the **Shortcuts** tab.
- 3. From the Shortcut Set list, select the desired set.

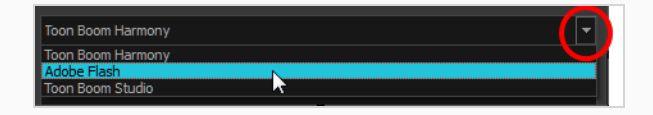

### <span id="page-10-0"></span>**Searching for Keyboard Shortcuts**

If you are unsure of what the keyboard shortcut is for a certain tool or function, or even what category it would be located under, you can use the search engine in the Shortcuts Preferences tab to find it. You can also use the search engine to determine if a keyboard shortcut (character or combination of characters) is already assigned to a tool or command in the software.

#### **How to search for a keyboard shortcut**

- 1. In the Preferences dialog box, select the **Shortcuts** tab.
- 2. In the keyboard shortcut search section, select an option:
	- ‣ **Name** to search for a keyboard shortcut by its name.
	- ‣ **Shortcut** to search for a keyboard shortcut by its actual keys that activate the shortcut.

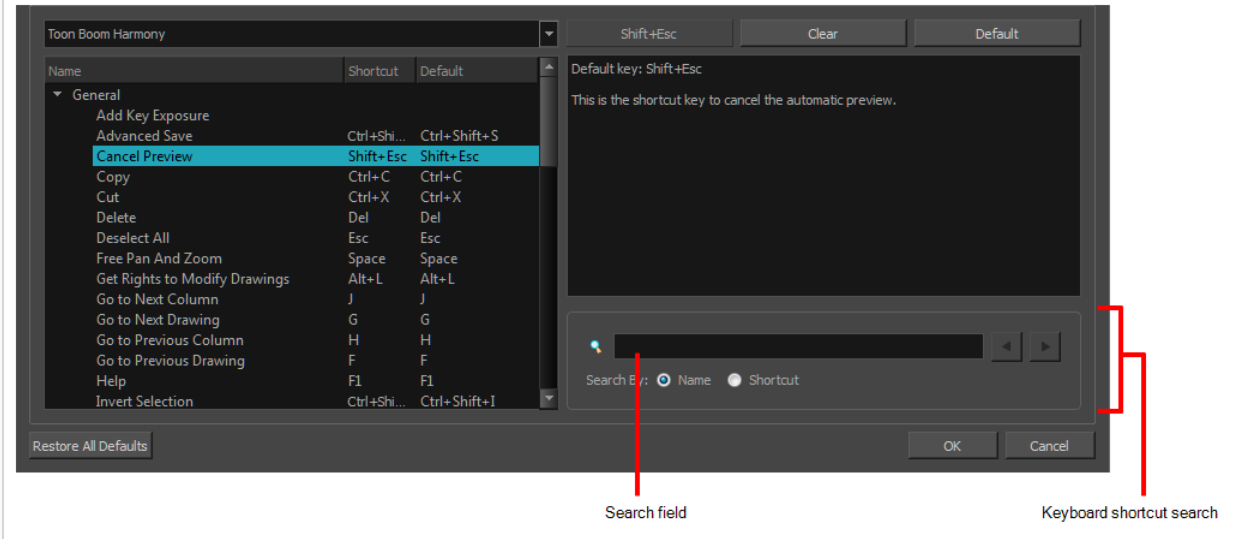

3. In the Search field, enter the name of a keyboard shortcut or its shortcut keys.

The keyboard shortcut is highlighted in the left pane. Its shortcuts is displayed on the right pane.

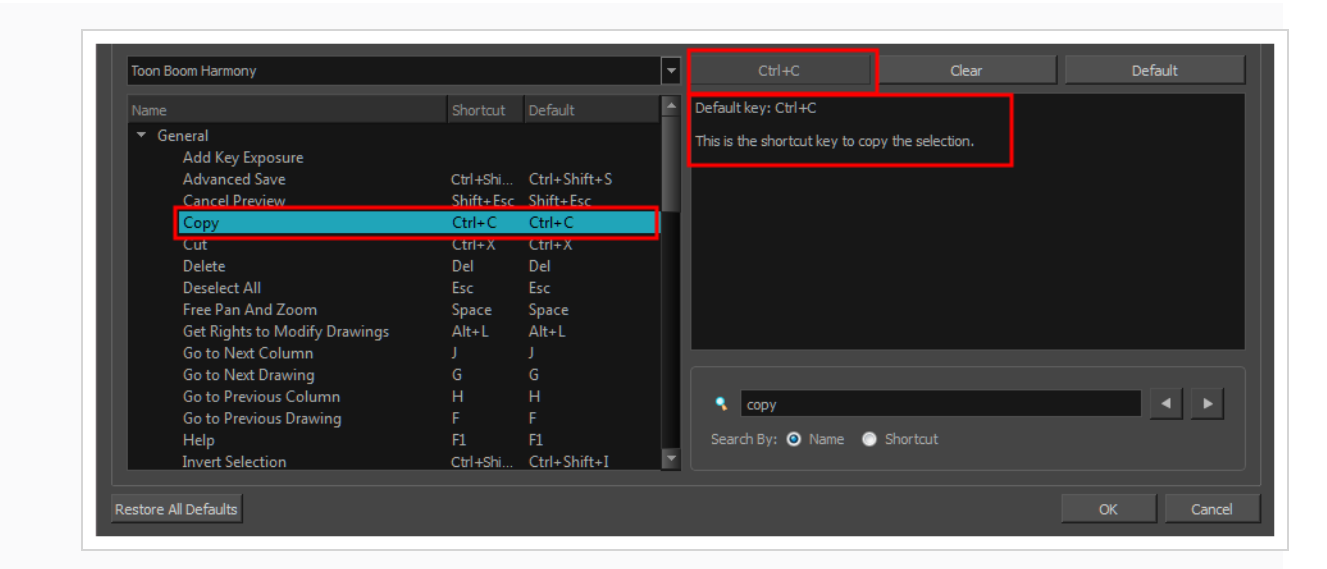

- 4. If desired, set a different keyboard shortcut.
- 5. Click **OK**.

### <span id="page-12-0"></span>**Customizing Keyboard Shortcuts**

You can create your own keyboard shortcut for a tool or command, by assigning it to a certain key or combination of keys.

**How to customize a keyboard shortcut**

- 1. In the Preferences dialog box, select the **Shortcuts** tab.
- 2. In the left pane, select a category and then select a command to modify.
- 3. In the right pane, click the keyboard shortcut.

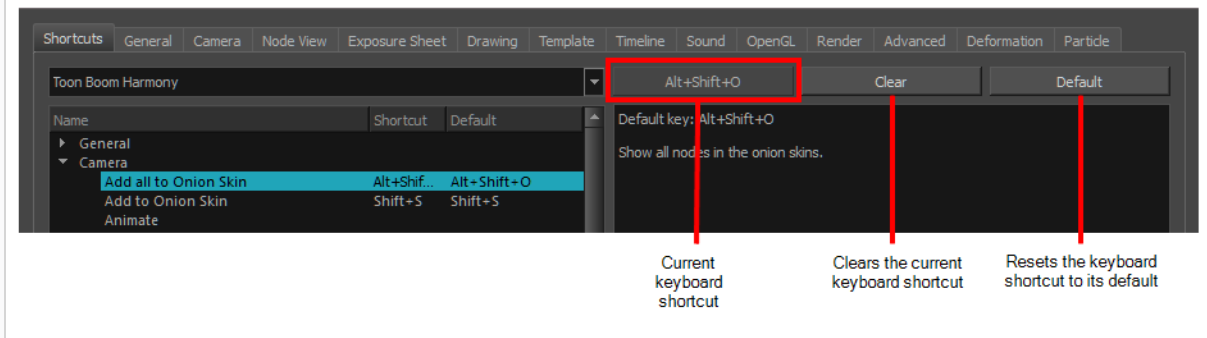

- 4. Use the keyboard to set a new shortcut.
	- ‣ To remove a command's current keyboard shortcut, click **Clear**.
	- ‣ To return a command's keyboard shortcut to its default, click **Default**.
- 5. Click **OK**.

If a keyboard shortcut is already in use, the Conflict Detected dialog box will appear notifying you of the command to which it is already associated. You can continue to associate the shortcut or cancel the operation and choose another command.

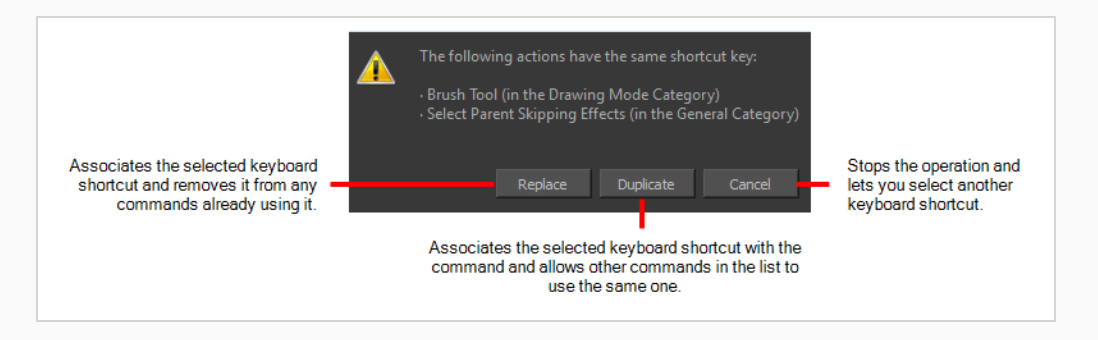

### <span id="page-14-0"></span>**Chapter 3: General Preferences**

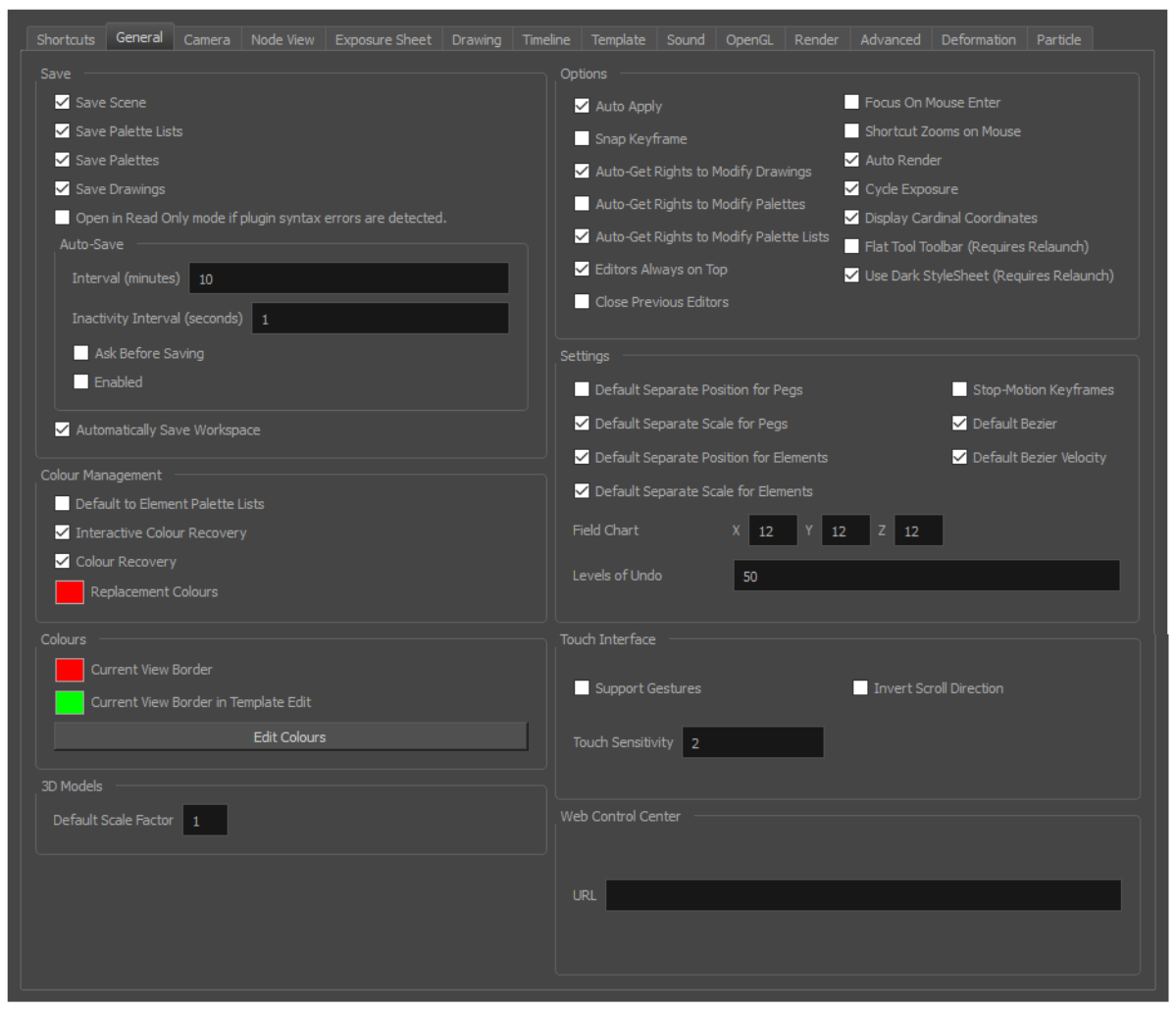

To customize your interface, you will use some of the preferences located in the General tab as well as the Camera tab.

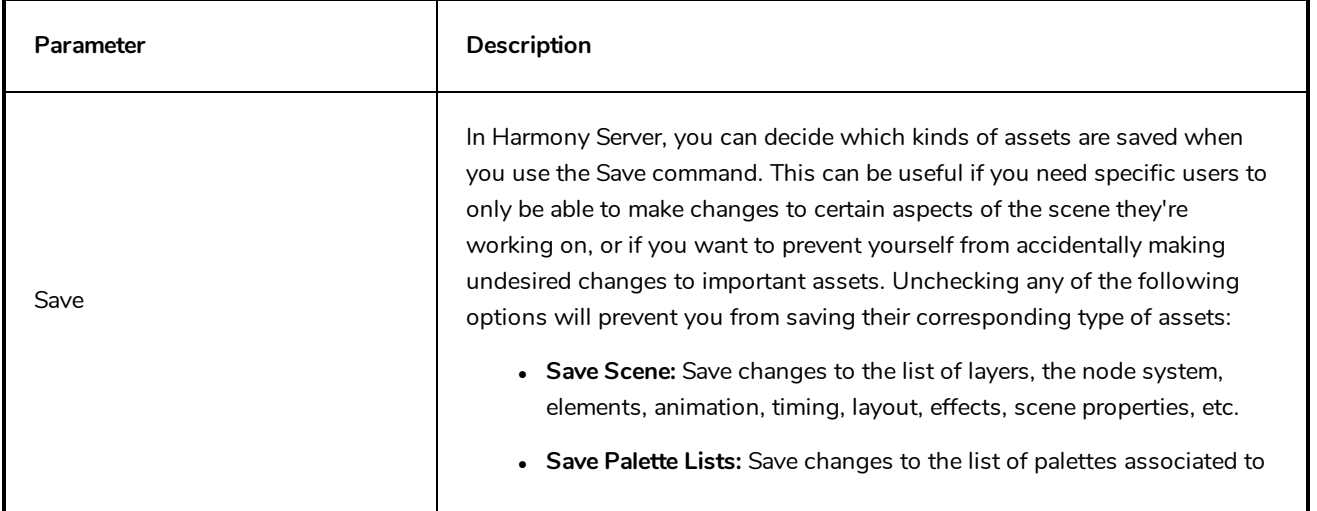

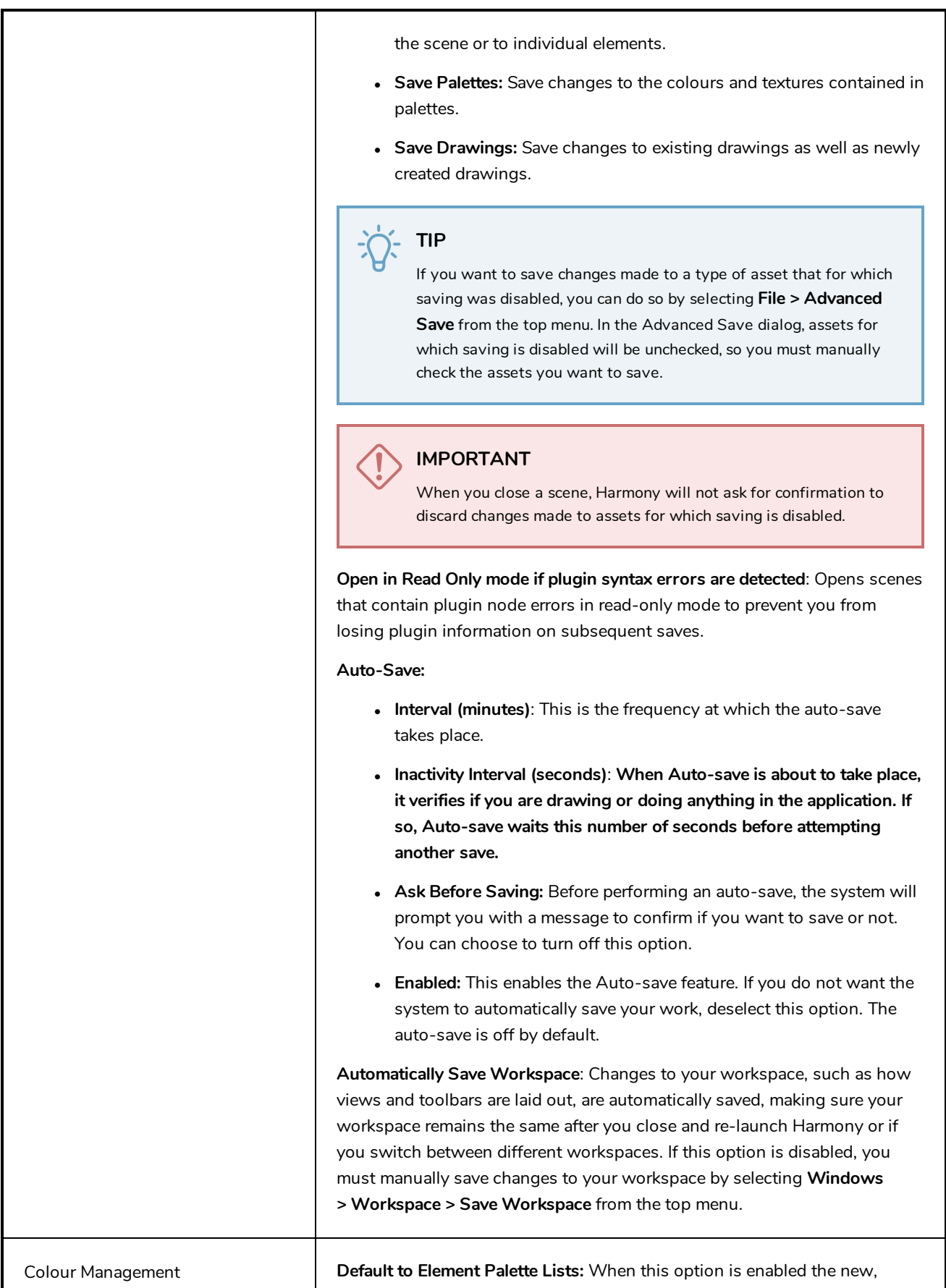

cloned, duplicated, imported and linked palettes will be stored in the Element Palette list instead of the Scene Palette List.

**Interactive Colour Recovery:** If a colour palette required to display a drawing is not found because it was moved or deleted from its location, you will be asked if you wish to recover the missing colours into a new temporary palette. If this option is disabled, the colour recovery will happen automatically without your confirmation.

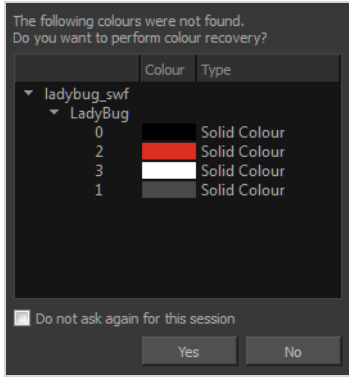

**Colour Recovery**: By default, if a colour palette required to display a drawing is missing because it has been moved or deleted, Harmony recovers the missing colours into a new temporary palette. If this option is disabled, Harmony will skip this step and display the zones painted with missing colours with the Replacement Colour, which is solid red by default.

**Replacement Colour**: If certain colours are no longer available, Harmony will display the replacement colour in the zones painted with missing colours.

You can select the colours for a lot of coloured elements in the user interface of Harmony.

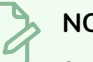

#### **NOTE**

Some changes to colour preferences may not appear until Harmony is restarted or until the affected view is closed and reopened.

**Current View Border:** Sets the colour of the frame around the workspace view you are currently using, also known as focus. By default, the colour is red. Click on the red colour swatch to select a new colour in the Colour Picker window.

**Current View Border in Template Edit**: Sets the colour of the frame around the workspace view you are currently using when editing a template from your library view. By default, the colour is green. Click on the green colour swatch to select a new colour in the Colour Picker window.

**Edit Colours:** The Edit Colours button opens the Colours dialog, which allows you to set the colour for dozens of visual elements in the user

Colours

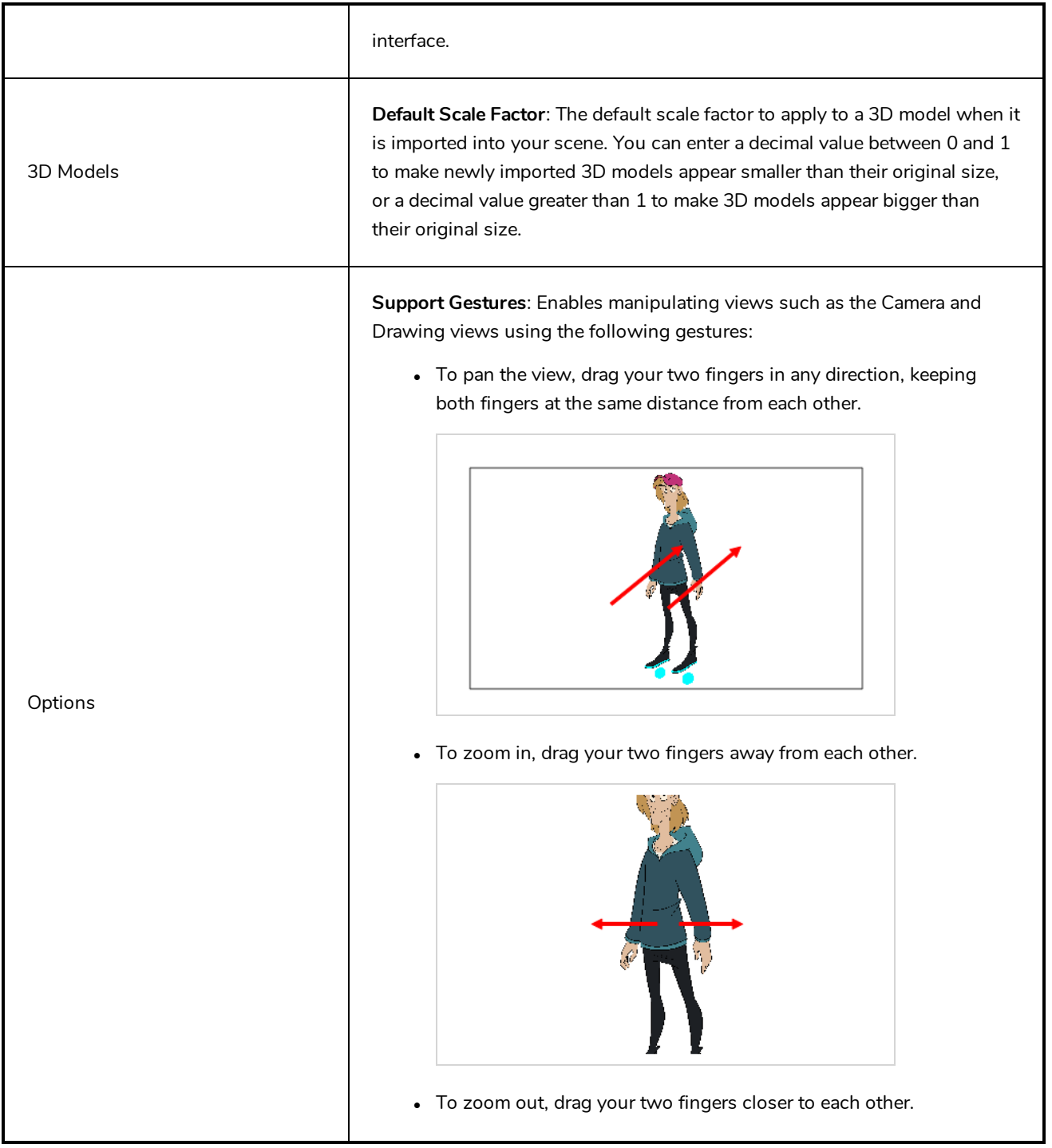

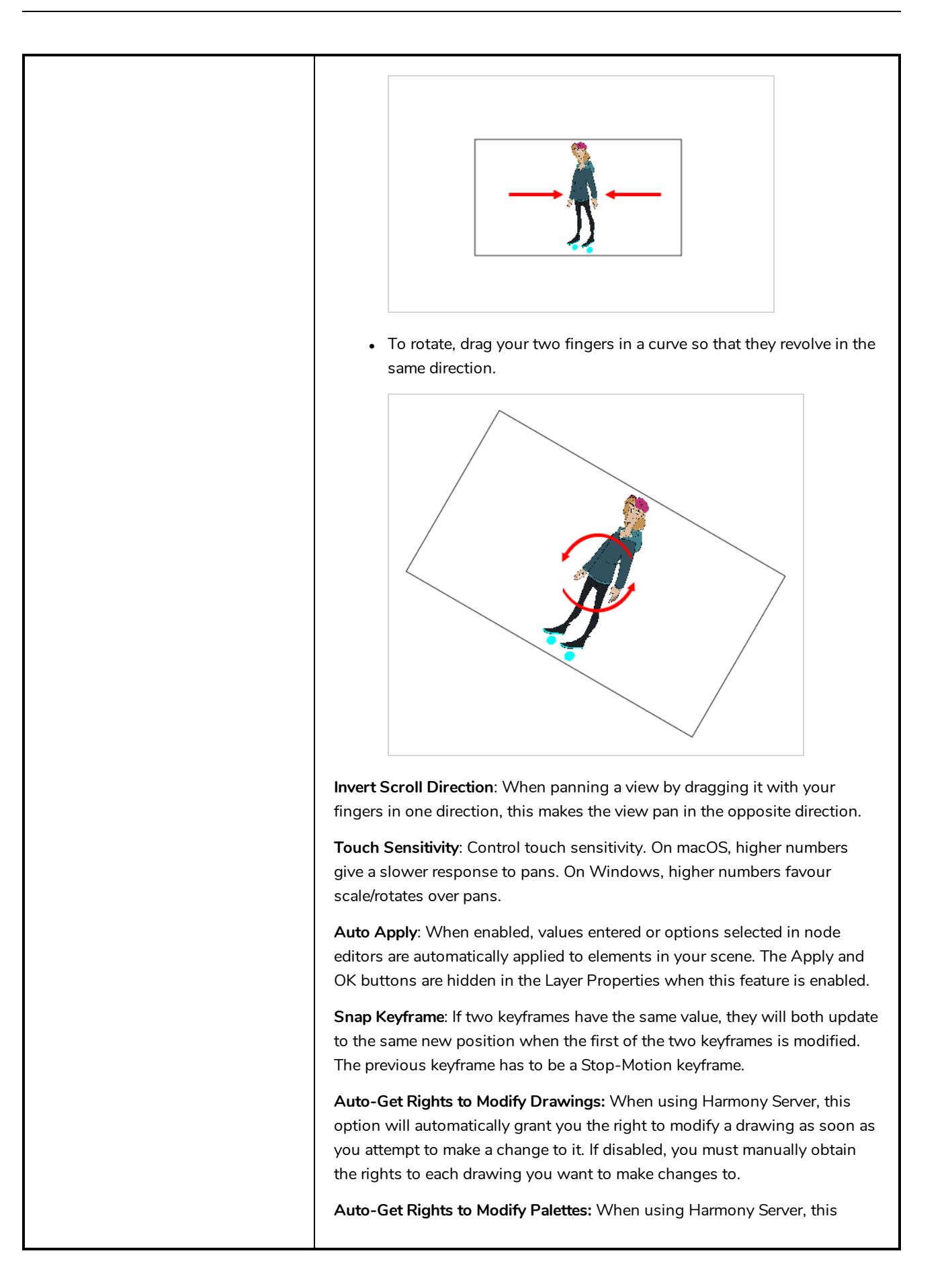

options automatically grants you the right to modify the colour and texture swatches in a palette as soon as you attempt to make such changes. If disabled, you must manually obtain the rights to modify a palette before attempting to make changes to it.

**Auto-Get Rights to Modify Palette List:** When using Harmony Server, this option automatically allows you to make changes to the palette list. If disabled, you must manually obtain the right to the palette list before adding, removing or reordering palettes.

**Editors Always on Top**: Displays Function Editor and Layer Properties dialogs over other dialogs.

**Close Previous Editors**: When opening a new Layer Properties or Function Editor dialog, automatically close other such dialogs.

**Focus on Mouse Enter:** In Harmony, some keyboard shortcuts, menus or toolbar buttons are intended for specific views in your workspace. To use keyboard shortcuts or other functionalities on a specific view, this view must be focused on. For example, the Centre on Selection shortcut will find the selected element in the Timeline, Camera or Node view, depending on which one is focused on. Harmony draws a red rectangle around the currently focused on view.

By default, to set the focus on a view, you must click on its tab or on anything inside the view itself. The Focus on Mouse Enter preference will make Harmony automatically focus on the view the mouse cursor is over, making it switch the focus on a view and use keyboard shortcuts on it.

#### **NOTE**

Some items in the top menu also have functionalities that are specific to the focused on view, but moving the mouse cursor to the top menu might leave the wrong view focused on. To circumvent this problem, it might be necessary to become familiar with keyboard shortcuts, contextual (right-click) menus and the view menus available via the menu  $\Xi$ , button at the top-left corner of some views.

**Shortcut Zooms on Mouse**: When enabled, shortcut zooming will centre on the cursor location.

**Auto Render**:Controls whether the Camera view's Auto Render option is enabled or disabled when launching Harmony. When Auto Render is disabled, if any change is made to the scene while the Camera view is in Render Preview mode, it will switch to OpenGL Preview mode. When enabled, it will merely refresh the render preview.

**Cycle Exposure**: Make navigation in the Xsheet View wrap-around from the last frame or the last column to the first.

**Display Cardinal Coordinates**: When enabled, coordinates displayed in the

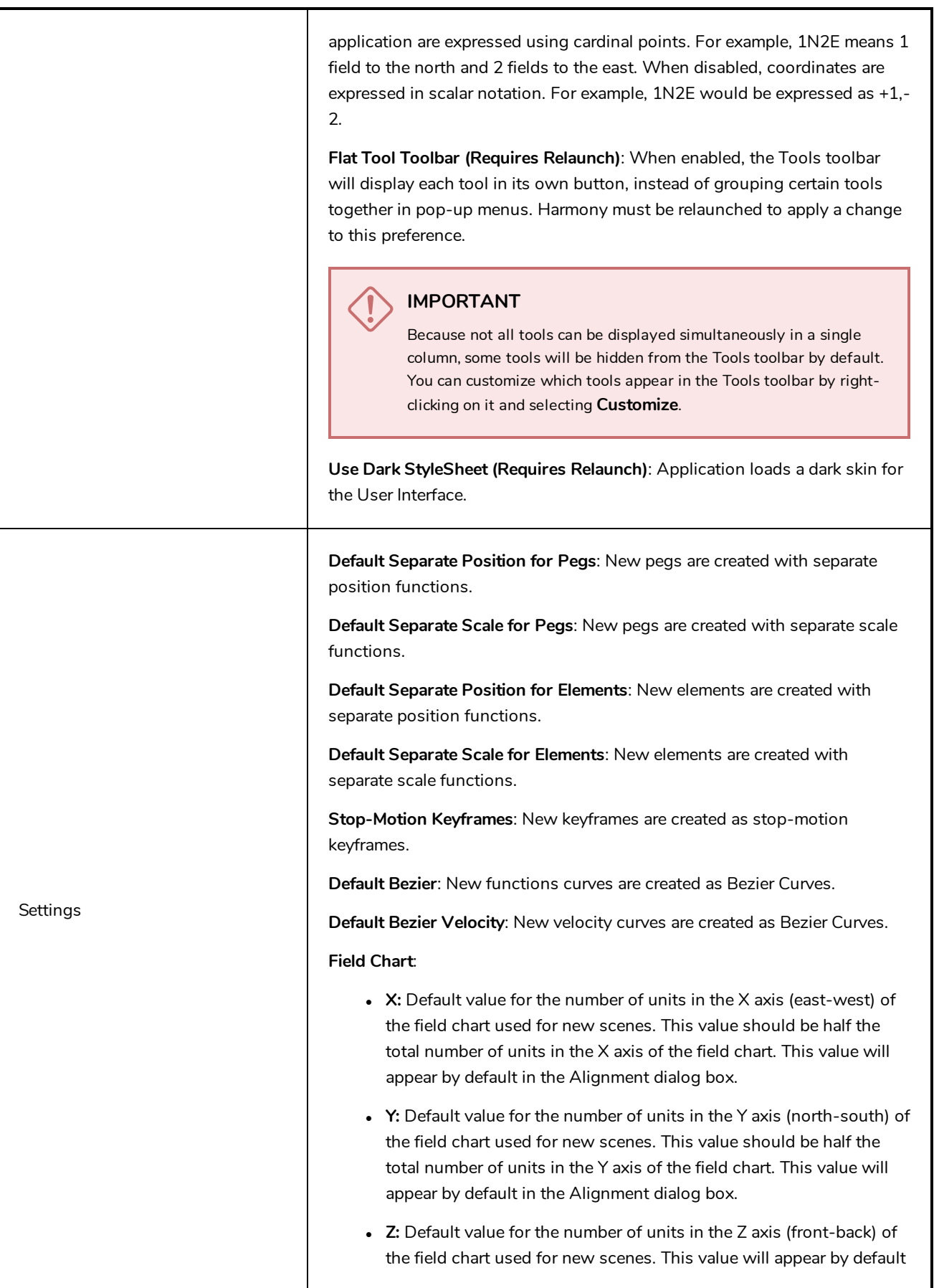

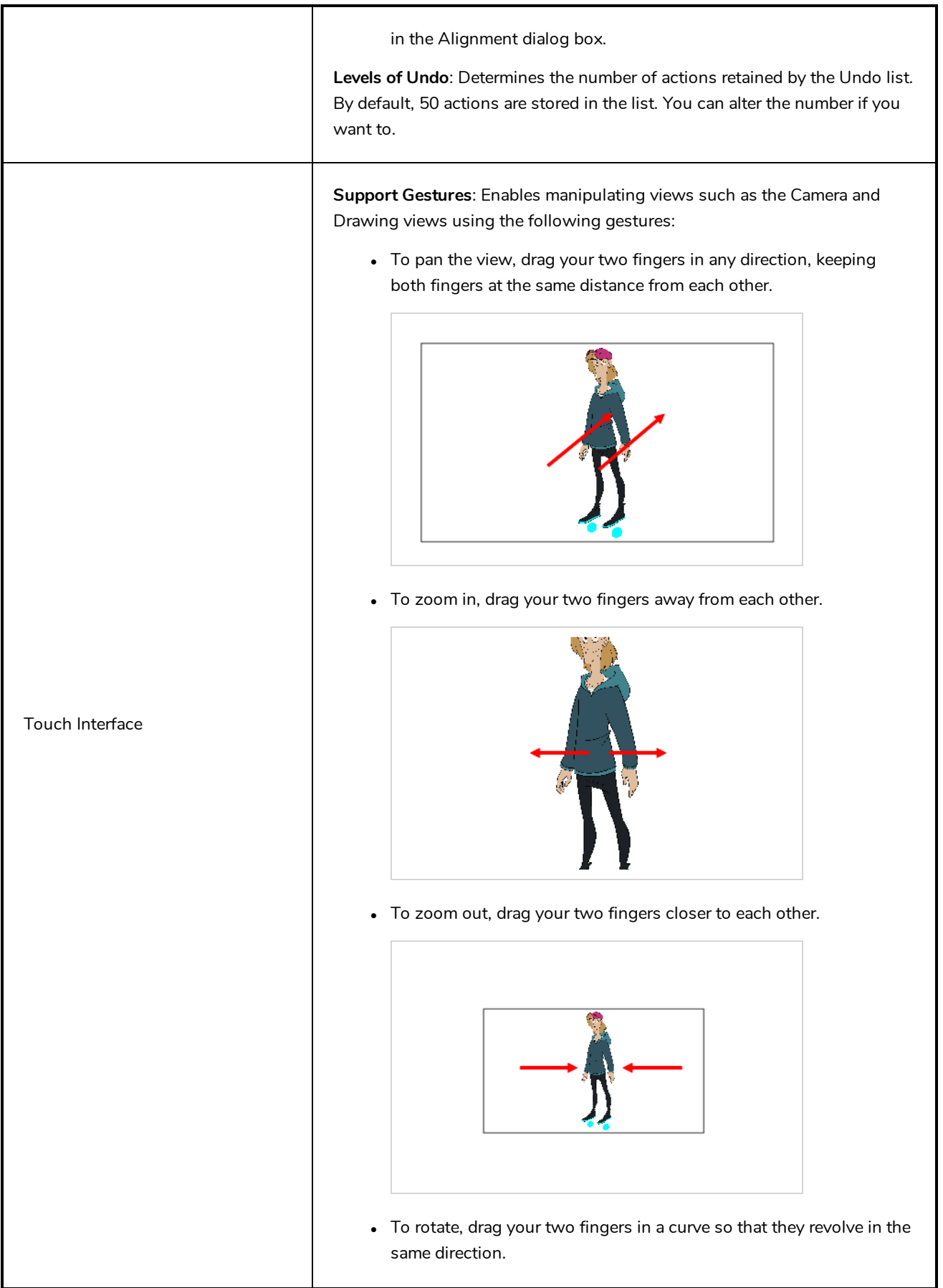

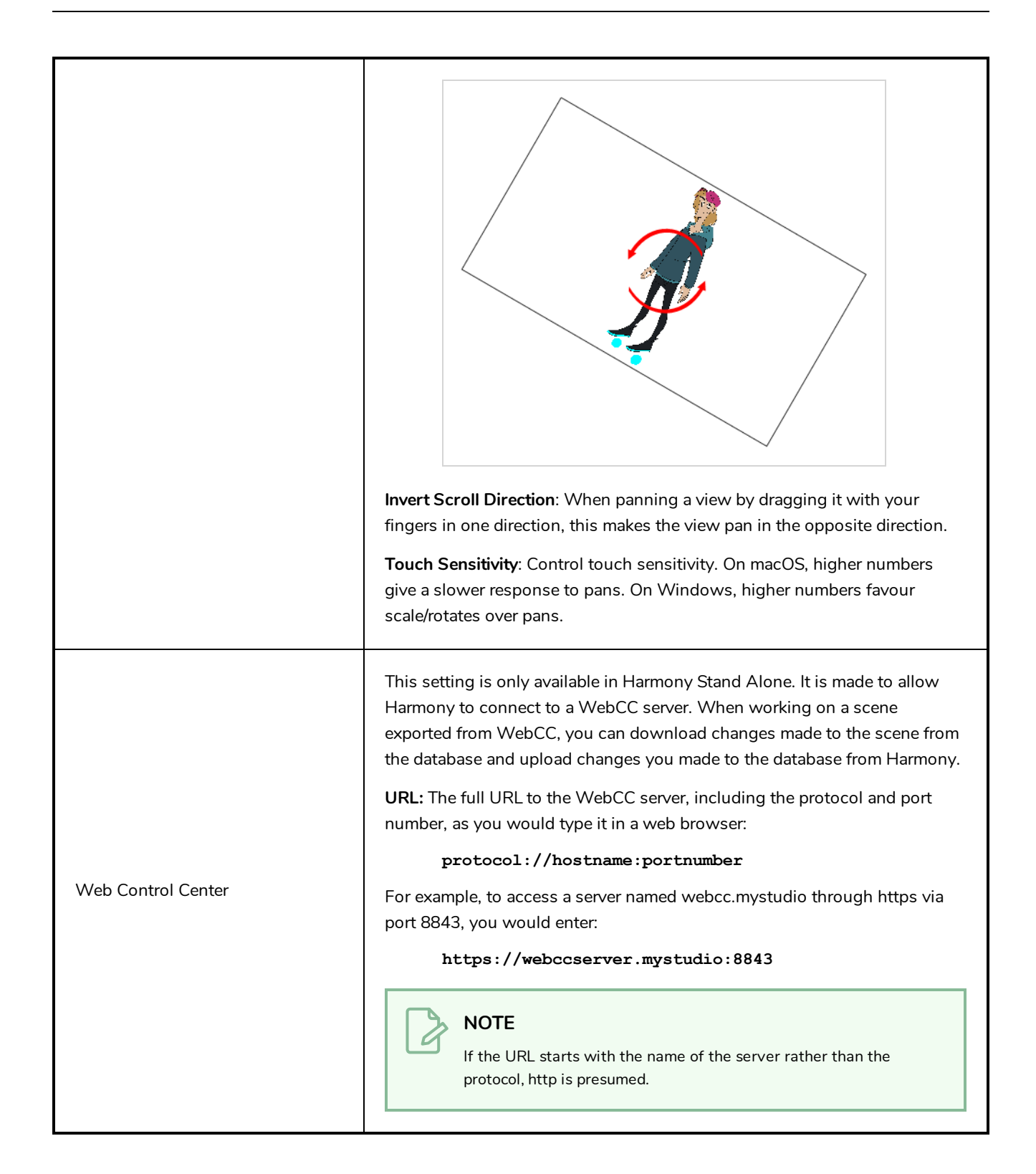

## <span id="page-24-0"></span>**Chapter 4: Camera Preferences**

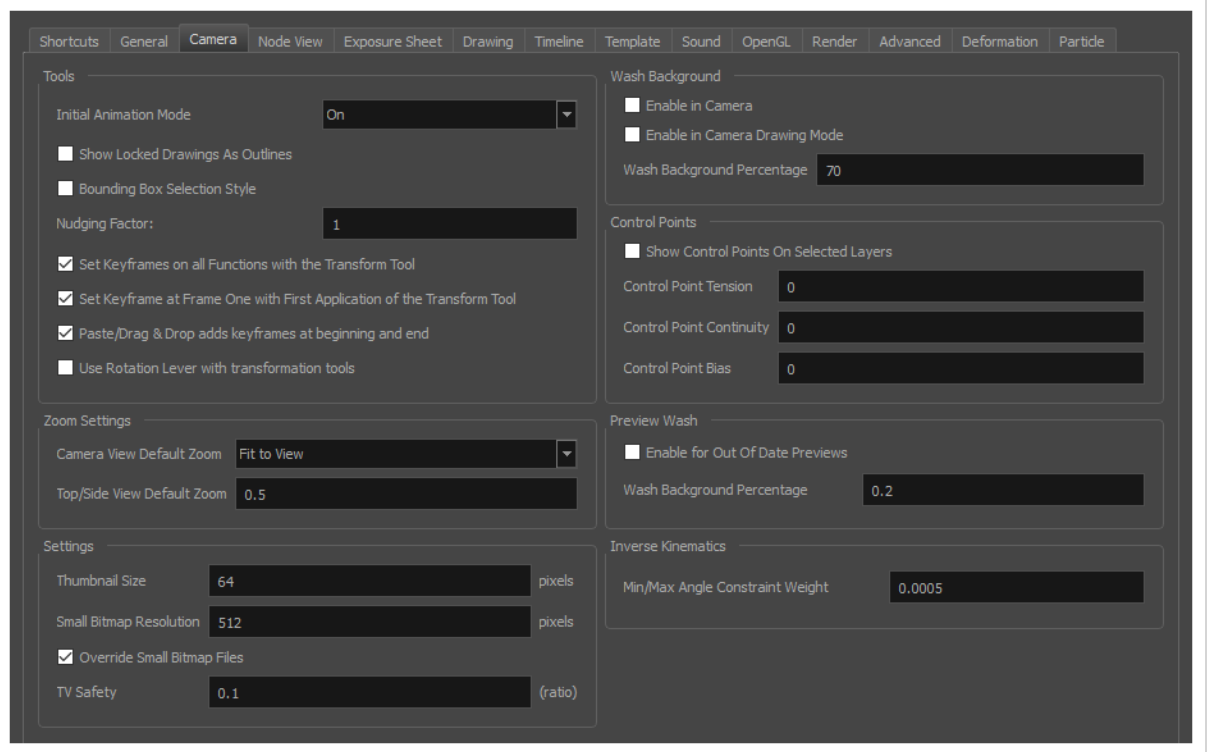

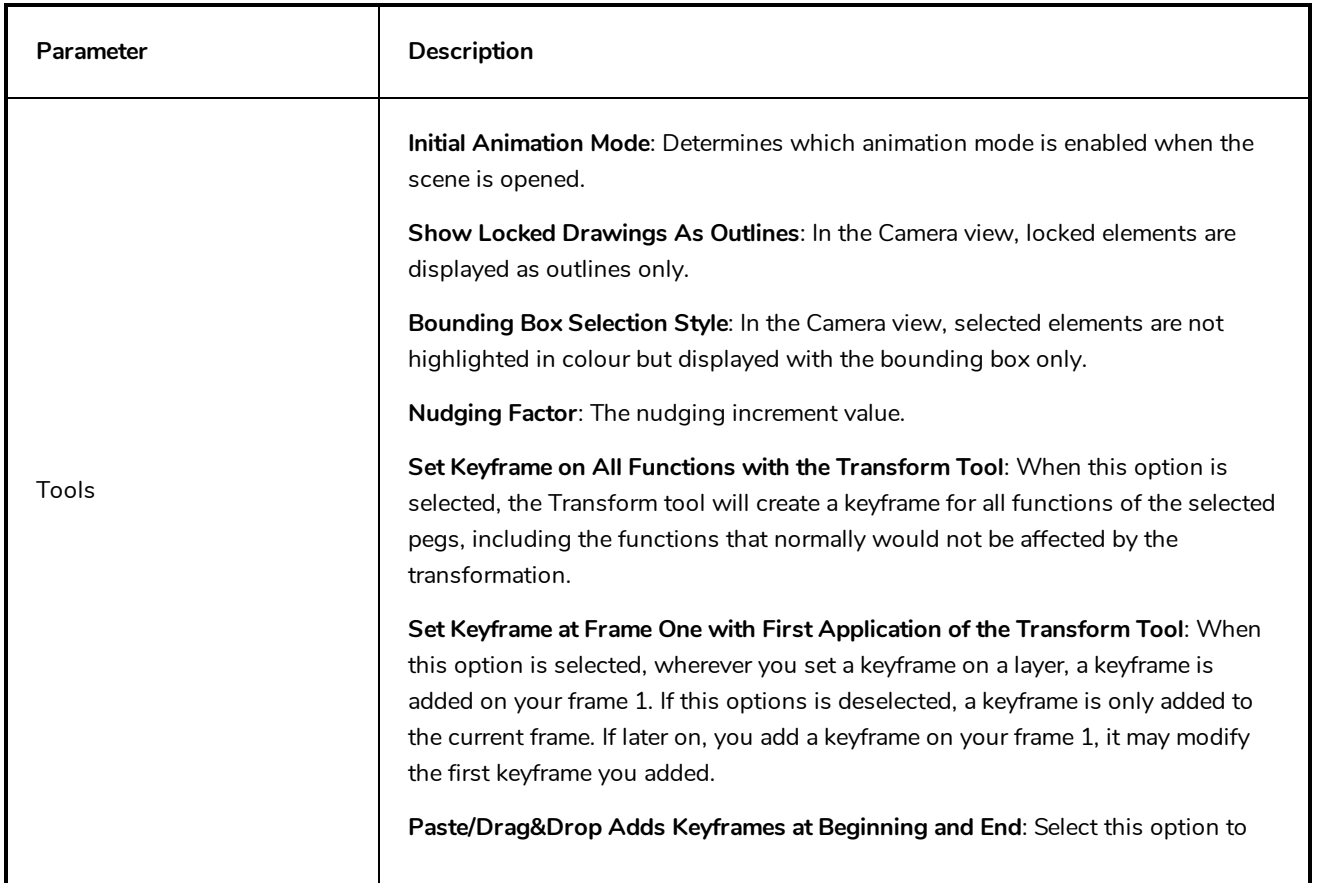

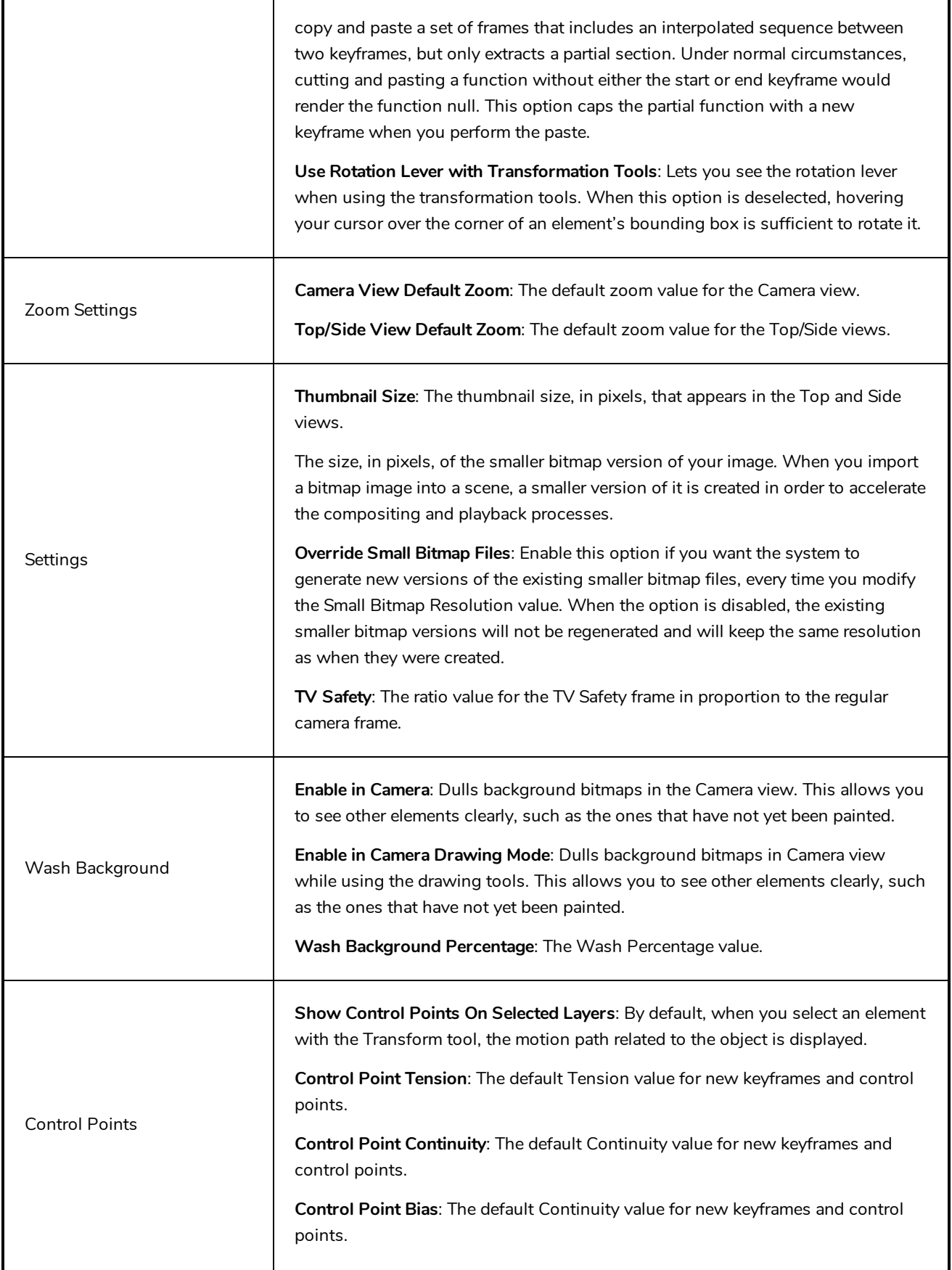

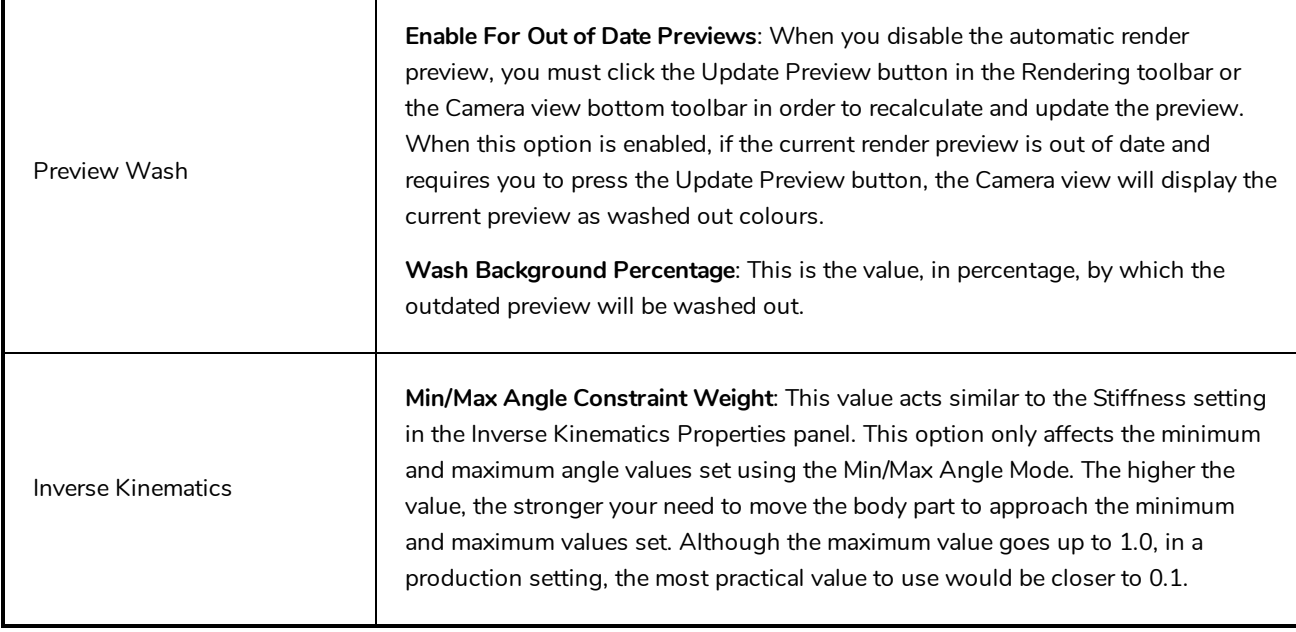

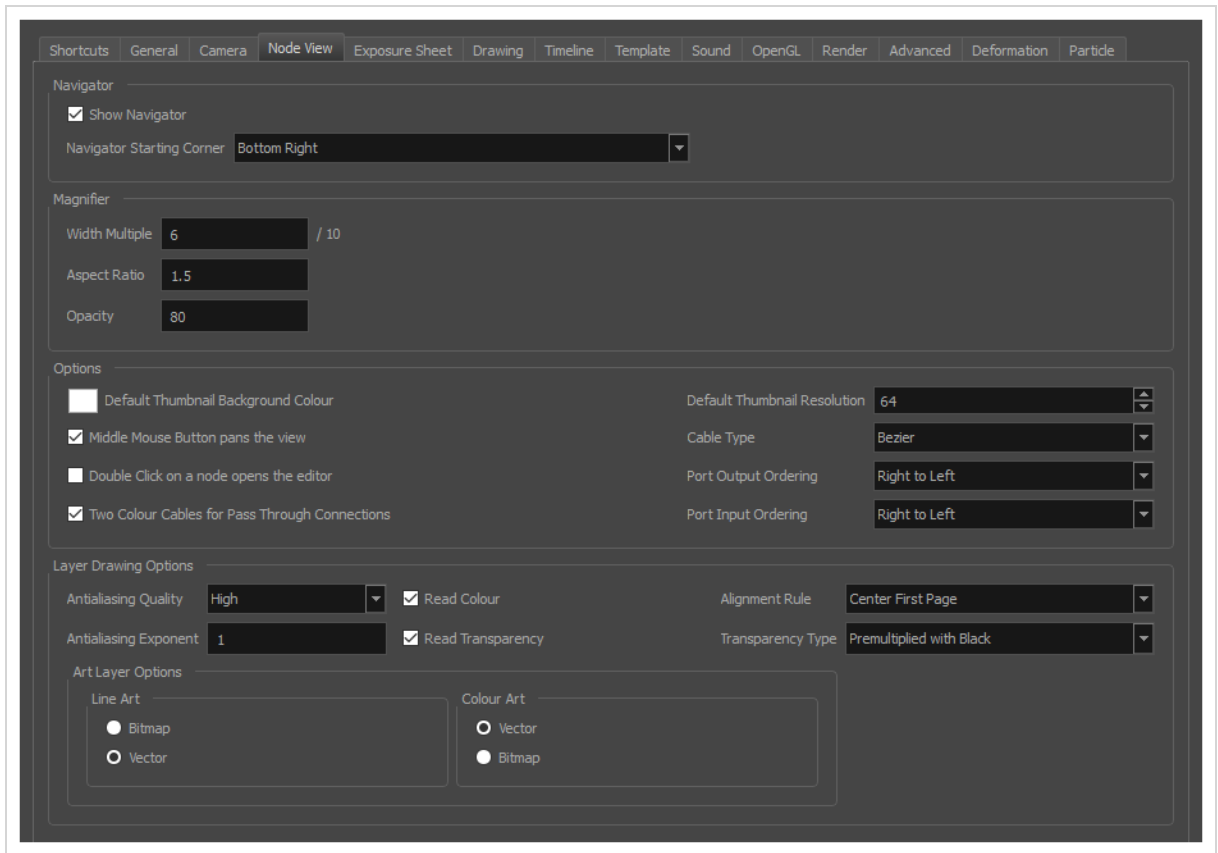

## <span id="page-28-0"></span>**Chapter 5: Node View Preferences**

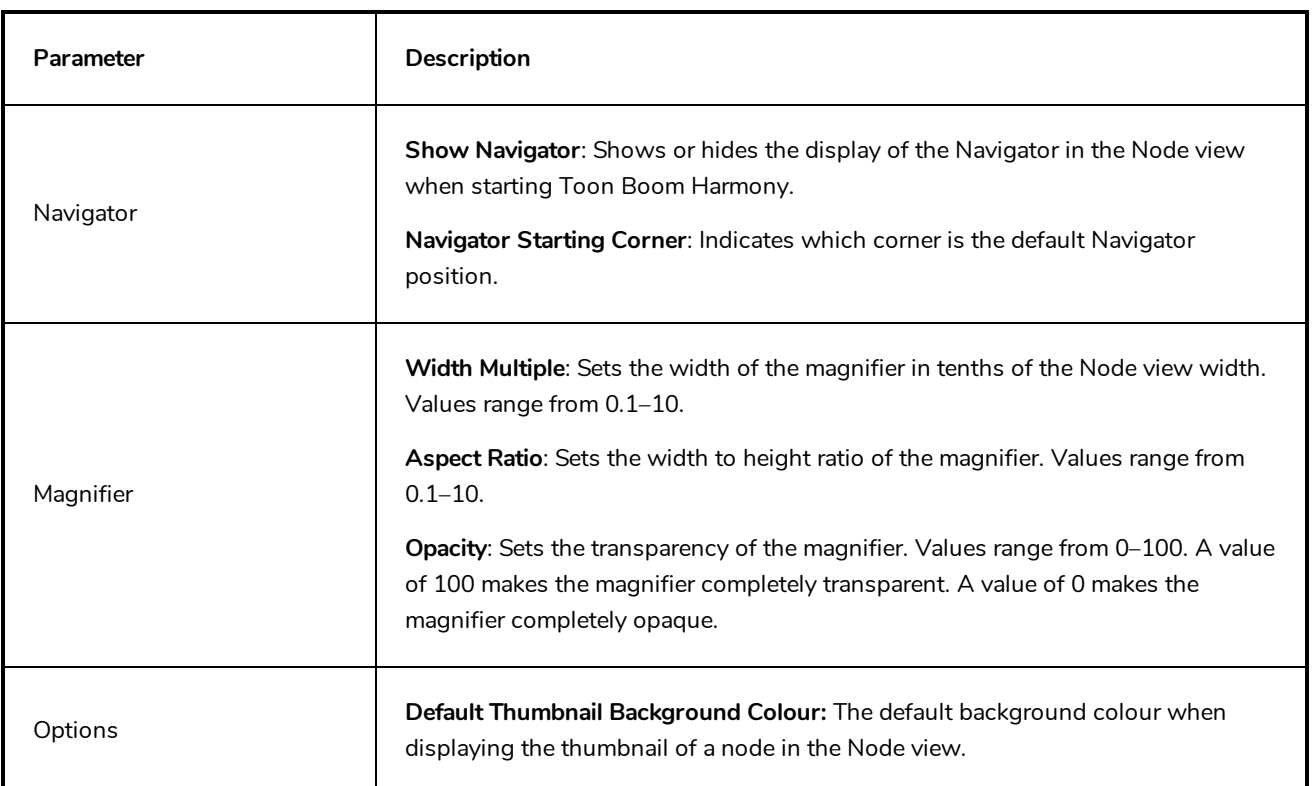

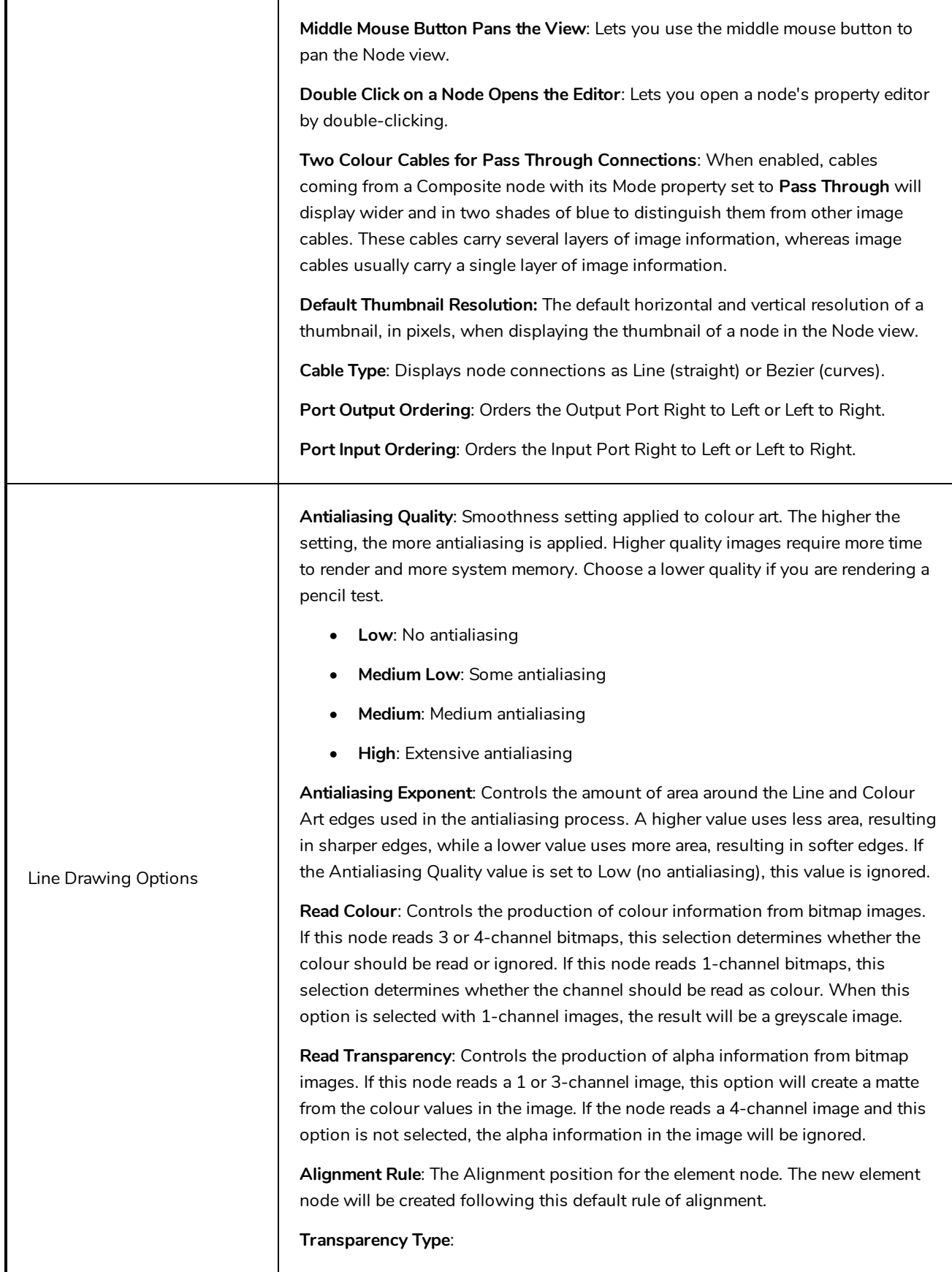

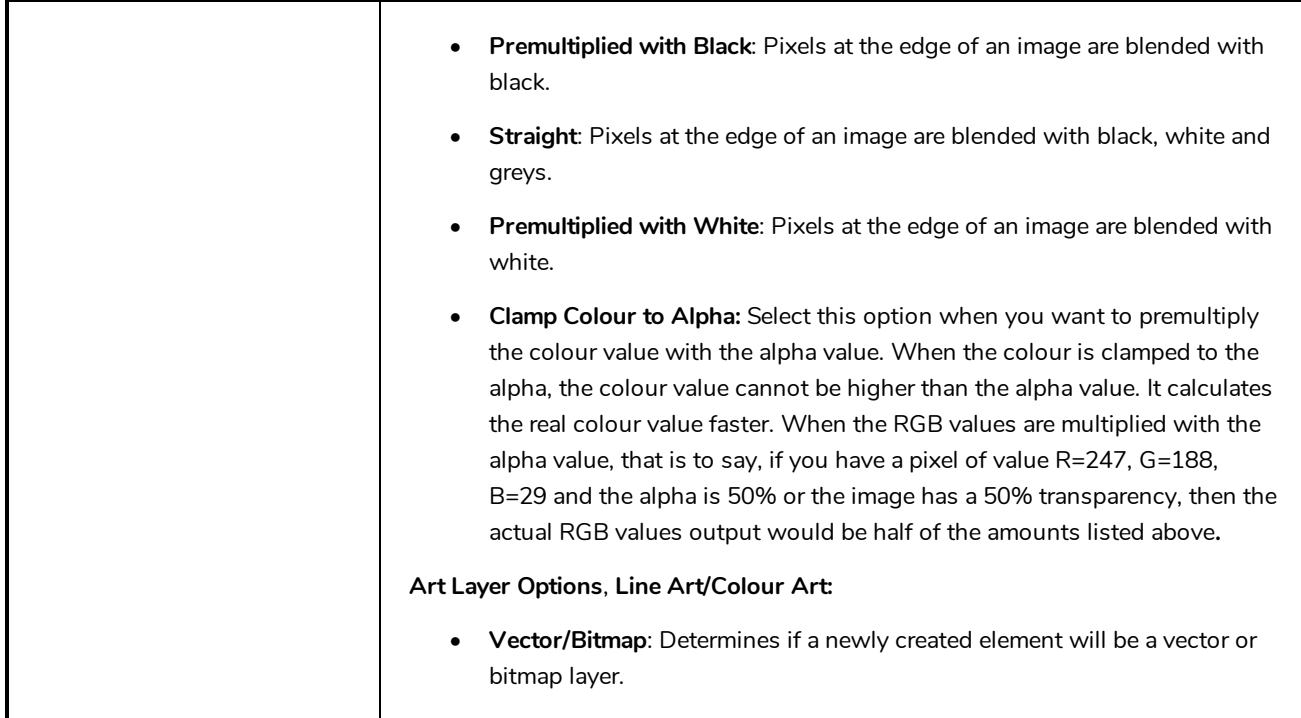

## <span id="page-32-0"></span>**Chapter 6: Exposure Sheet Preferences**

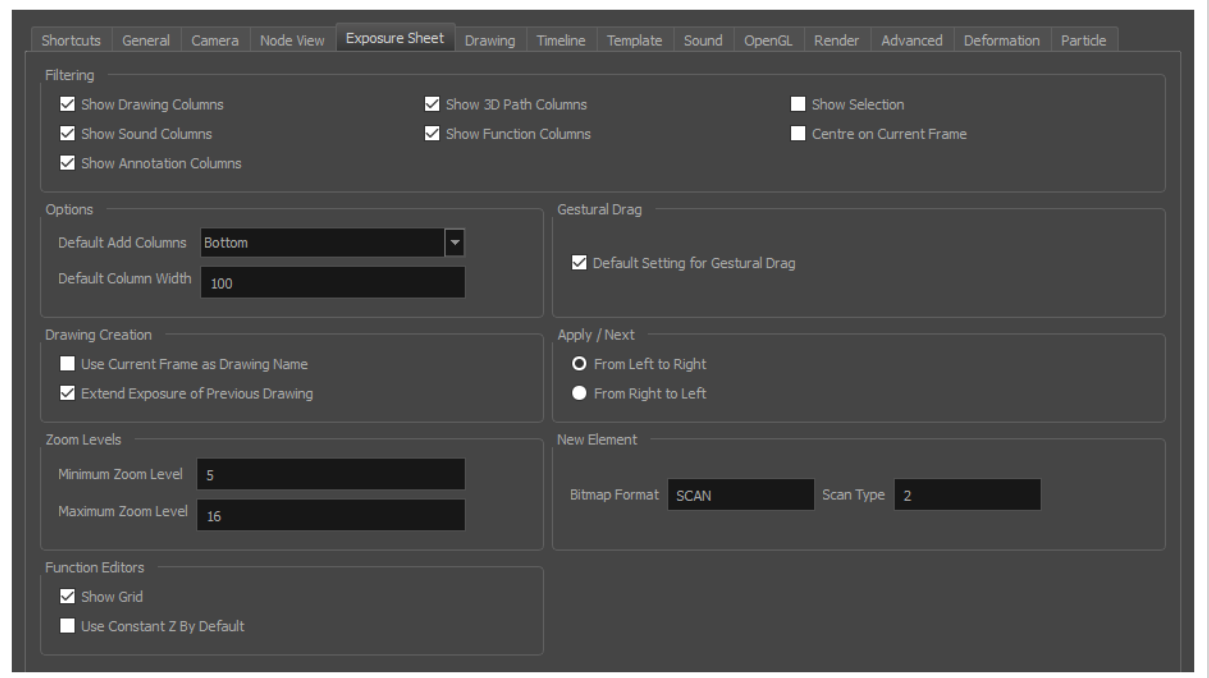

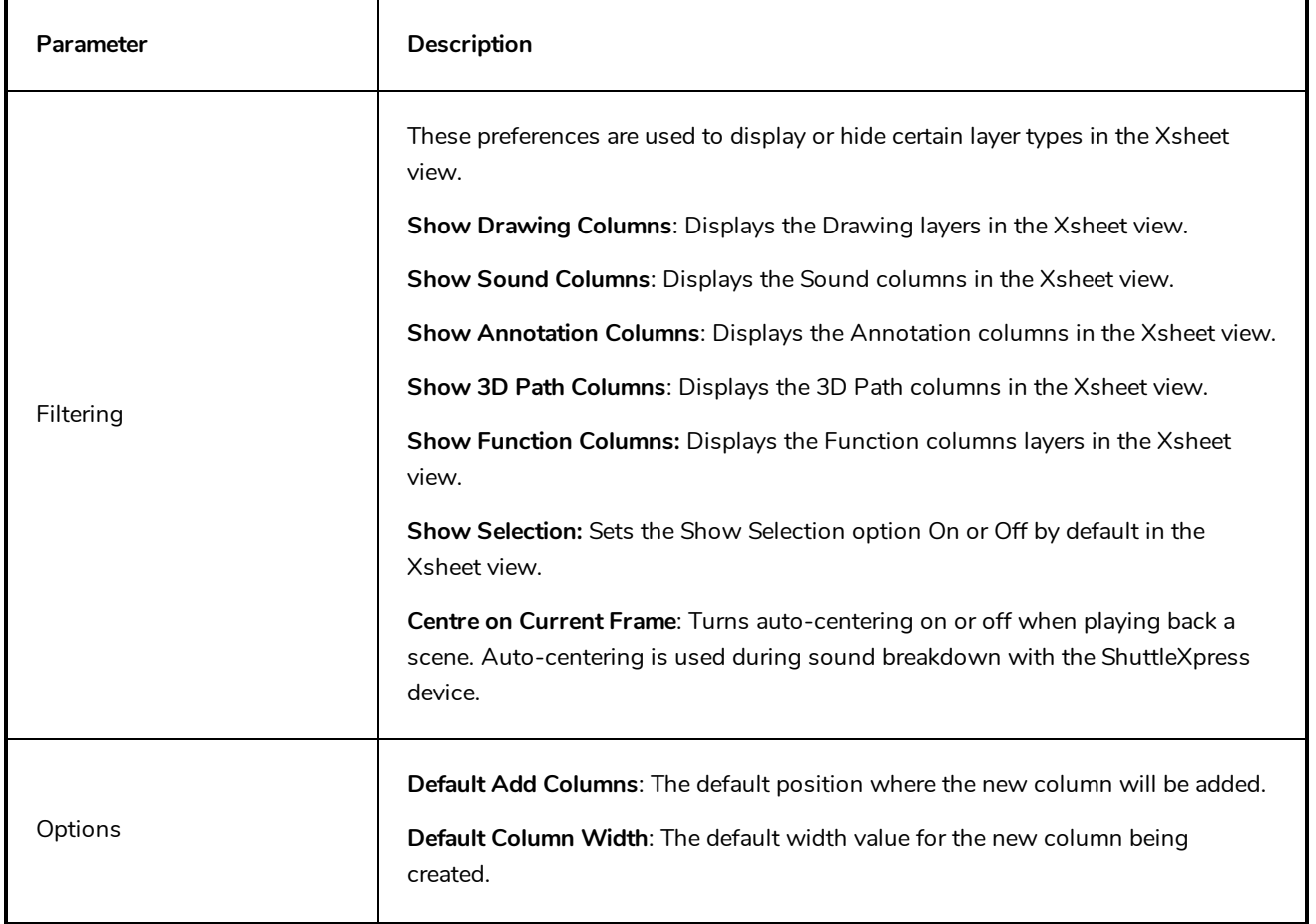

**Use Current Frame as Drawing Name**: Automatically names the drawing corresponding to the frame position. This avoids numbering conflicts while animating. Drawing q  $\overline{4}$ 6 3  $\mathbf{R}$ 5  $10$  $\overline{2}$ For example, using the default preferences, you start with the first drawing on frame 1, this drawing is called 1. You then draw the extreme position drawing on frame 10, this drawing is called 2. Next, the in-between pose is drawn on frame 5, this drawing is called 3 and so on. Drawing Creation At the end, you have a sequence like this: 1-9-4-6-3-8-5-7-10-2. rawing  $\mathbf{1}$  $\overline{2}$ 3 4 5 6 8  $\circ$ Instead, using the Use Current Frame as Drawing Name option, each drawing is automatically named by its frame number and the sequence looks like: 1-2-3-4-5- 6-7-8-9-10. **Extend Exposure of Previous Drawing**: When drawing on a blank frame, a new drawing is created and the timing is extended from the previous exposed drawing. You can set the minimum and maximum zoom levels to view the Xsheet, depending on the number of columns and rows in the project. Once you set a level, close and reopen the Xsheet so the new values take effect. Zoom Levels **Minimum Zoom Level**: Lets you set the lowest level of zoom. Choose a value between 1 and 6. **Maximum Zoom Level**: Lets you set the highest level of zoom. Choose a value between 14 and 20.

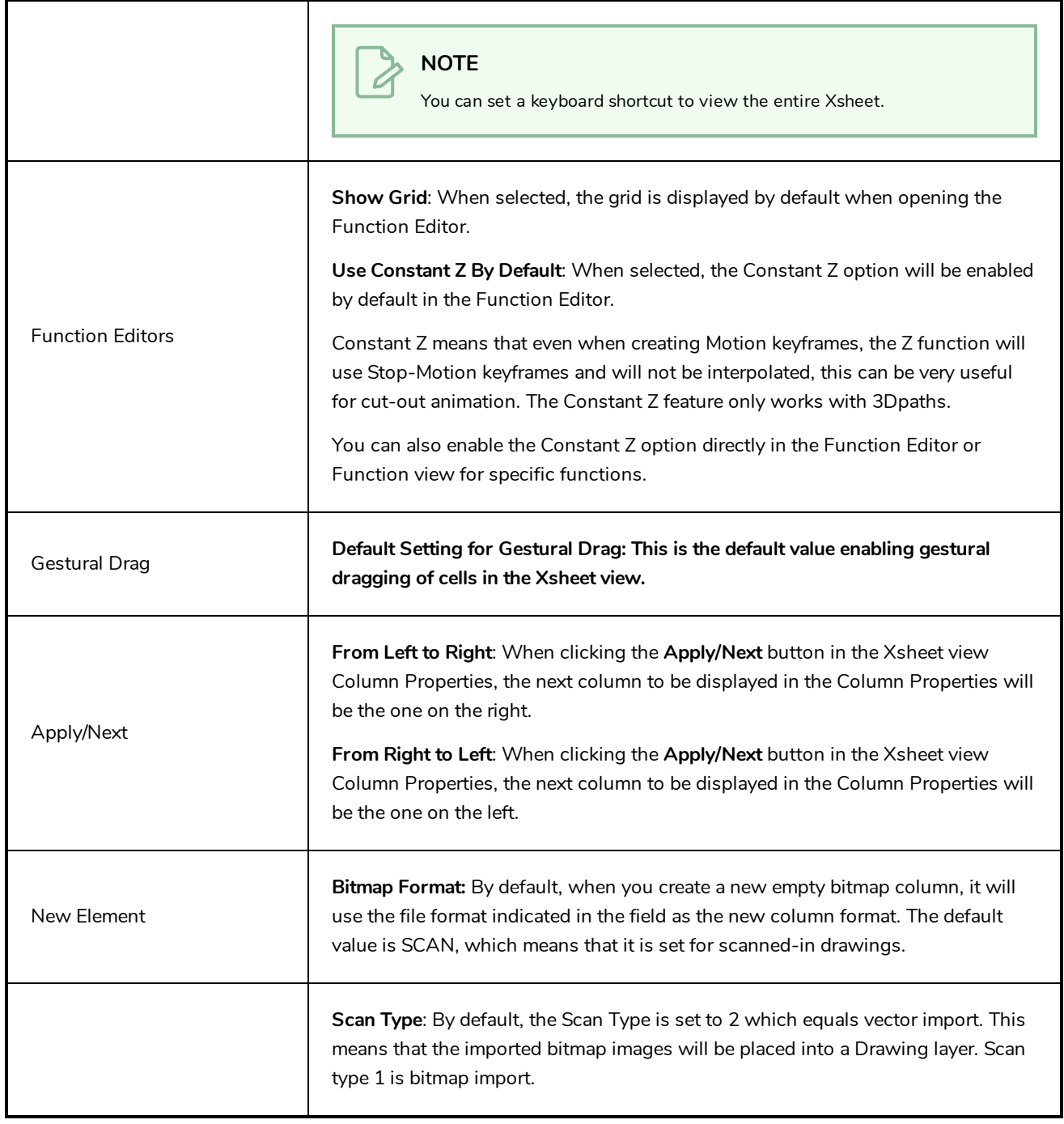

## <span id="page-36-0"></span>**Chapter 7: Drawing Preferences**

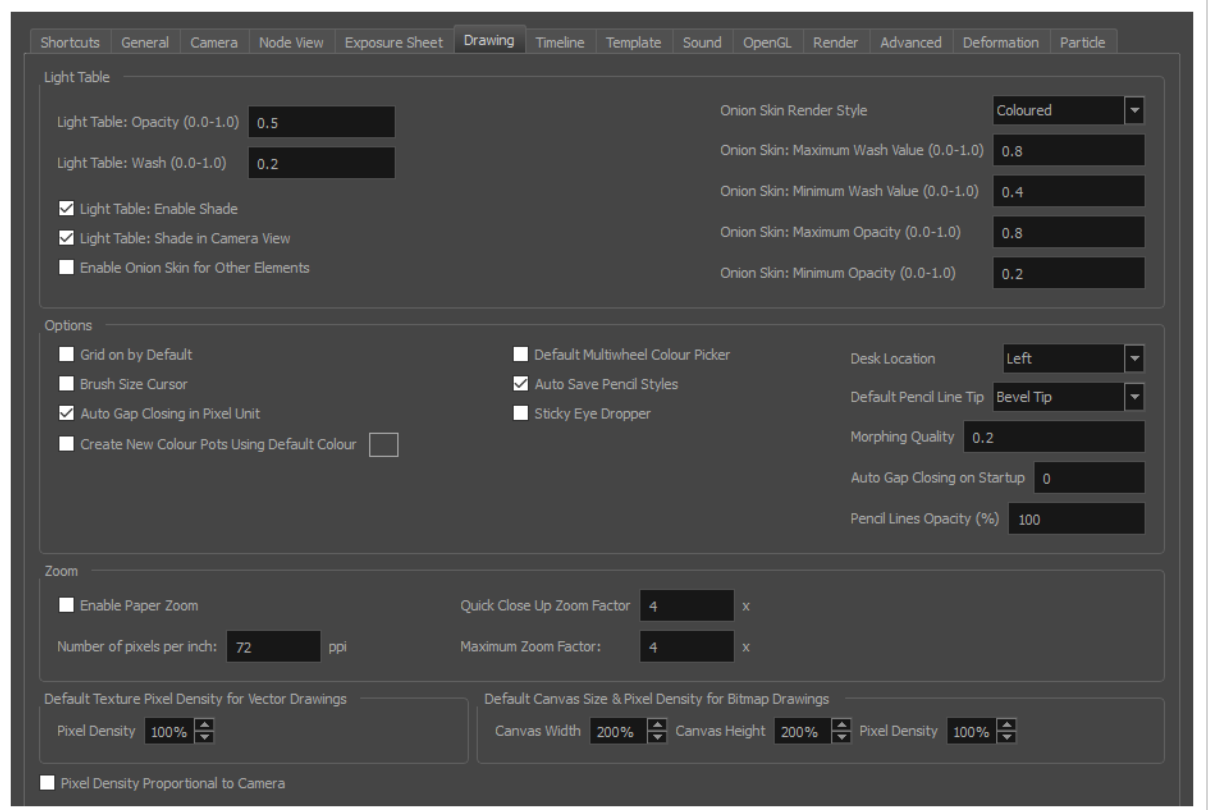

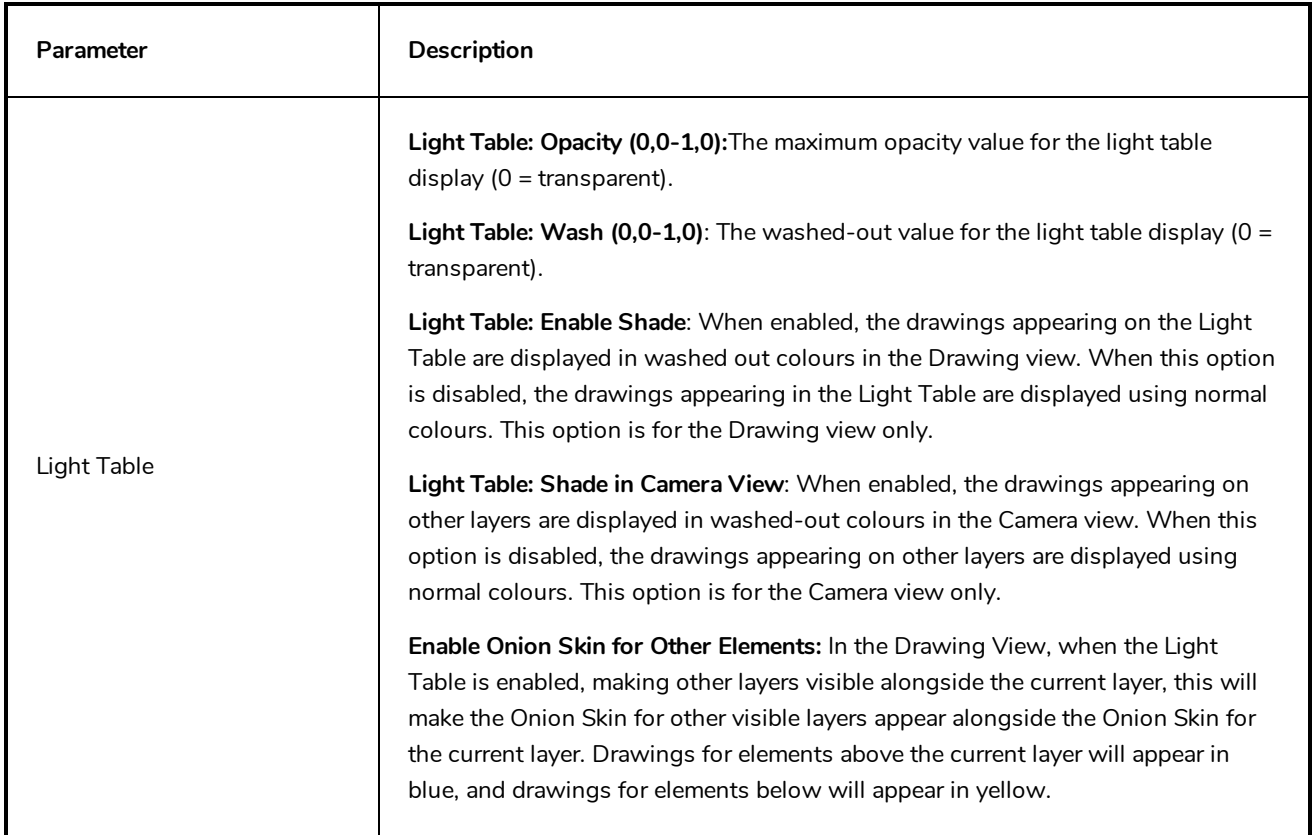

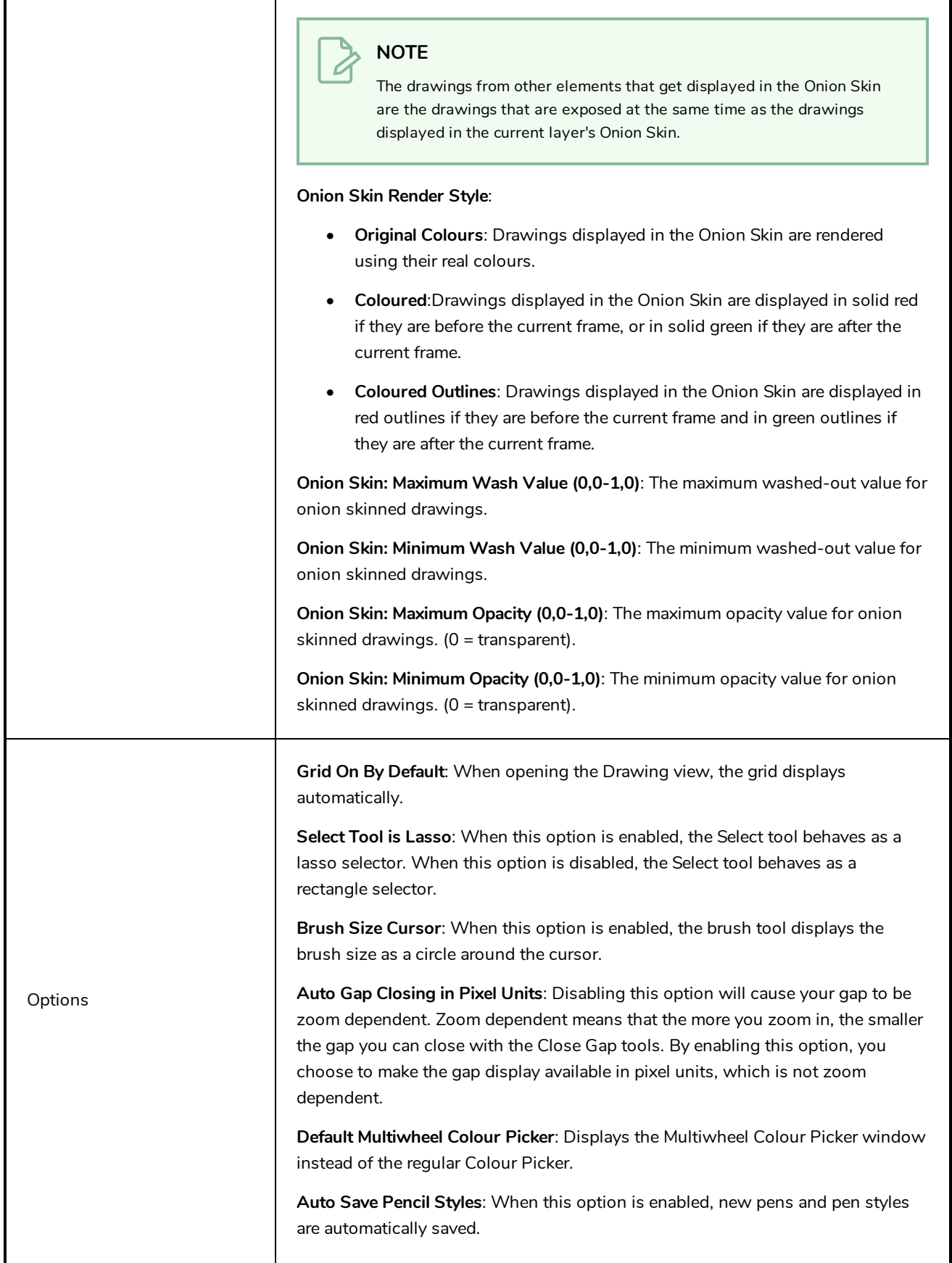

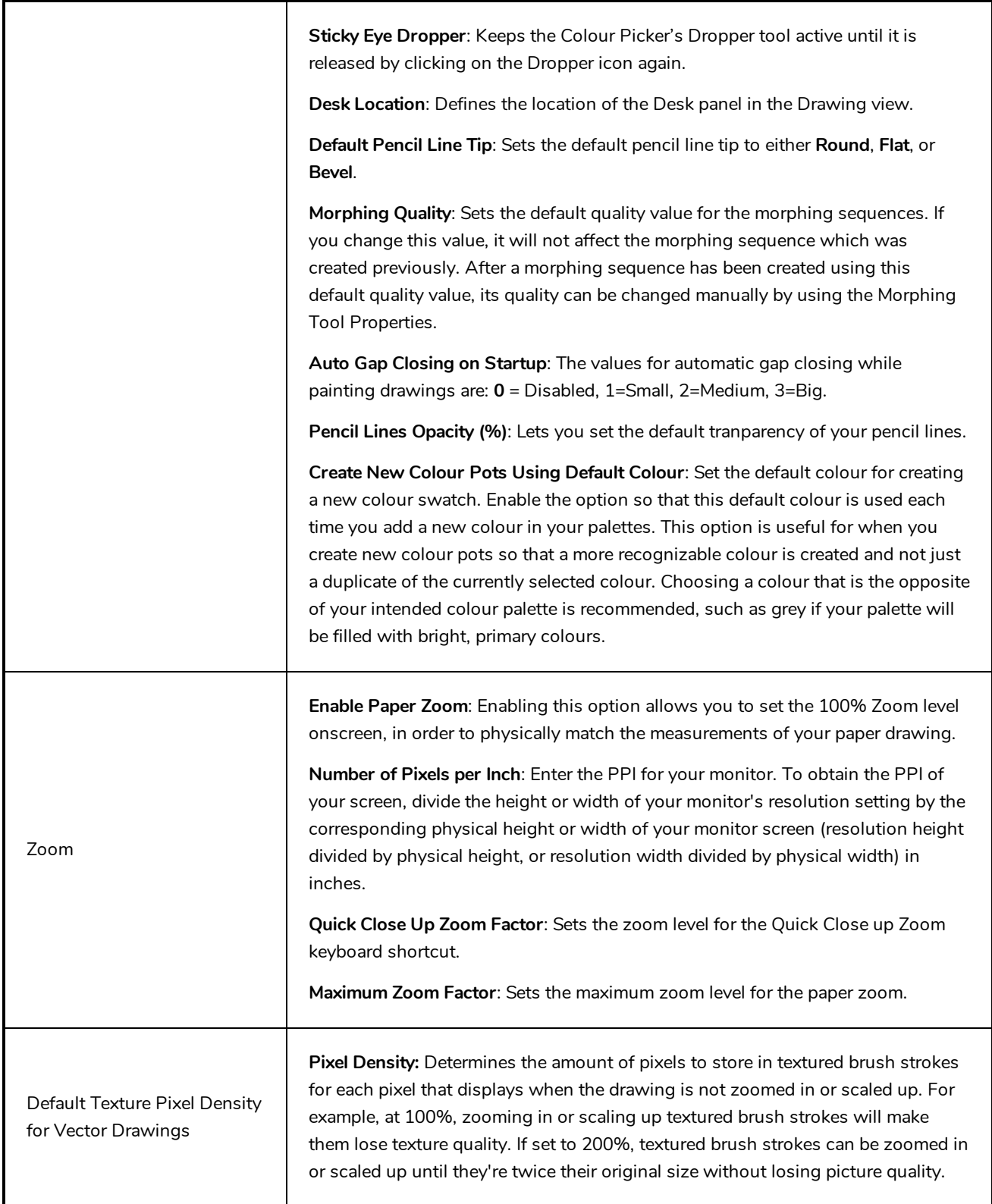

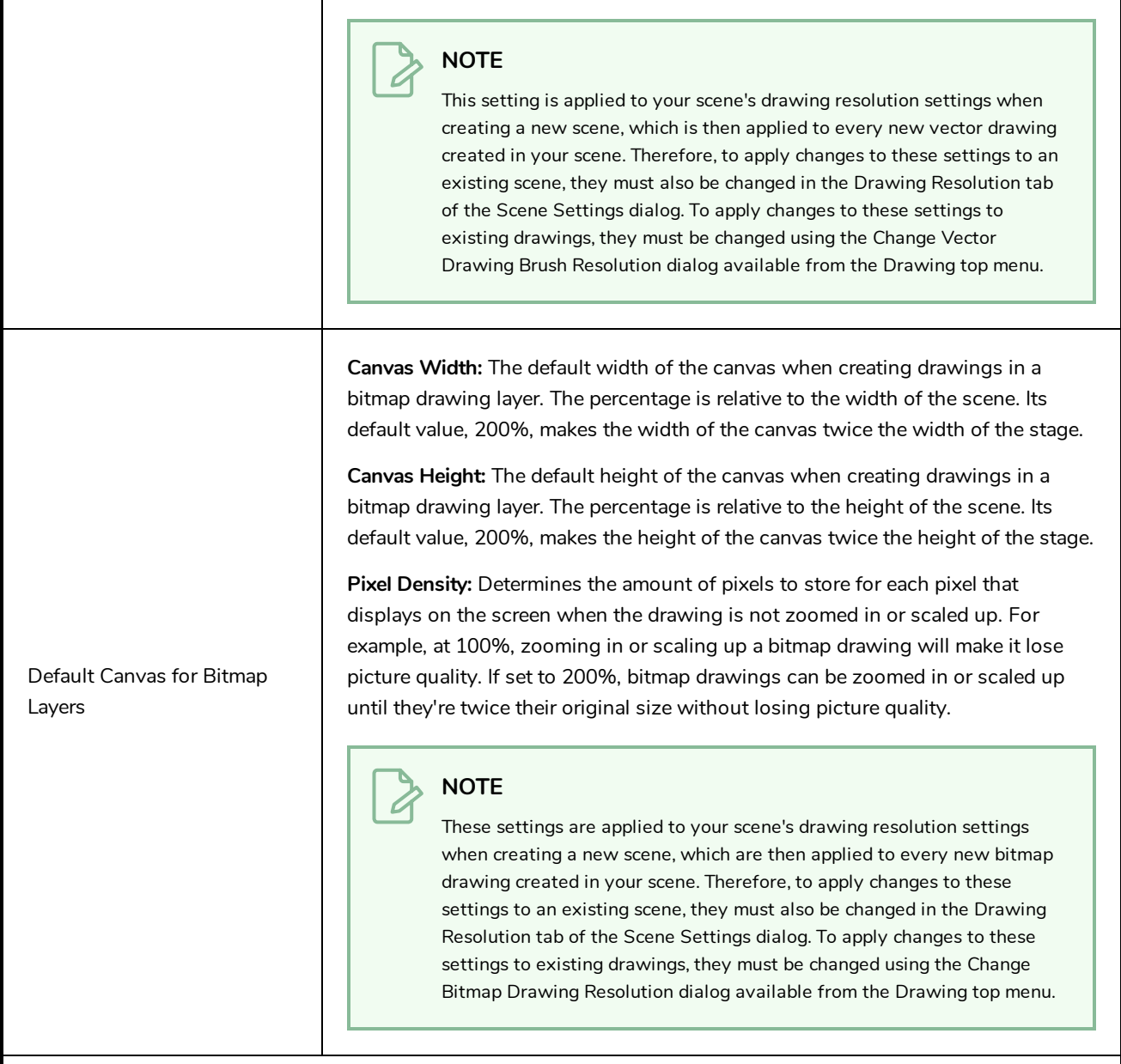

**Pixel Density Proportional to Camera:** By default, the pixel density of new drawings is set to the scene's default pixel density. With this option enabled, the pixel density of new drawings is set to the scene's default pixel density multiplied by the camera's zoom factor.

For example, if this option is enabled and you create a new drawing while the camera is zoomed in at 6 fields (200%) and your scene's default pixel density is set to 150%, the new drawing will have a pixel density of 150%  $\times$  200% = 300%.

#### **NOTE**

A

The factor by which the pixel density is multiplied is rounded to the nearest power of 2, ie: 25%, 50%, 100%, 200%, 400%, etc. The rounding is done on an exponential curve. This means that, for example, if the scene's default scale factor is set to 100% and the scene is currently zoomed it at 9 fields (150%), a new drawing will have a 100% pixel density, as the multiplier will be rounded down from 150% to 100%. Hence, even if you enable this option, you must set your scene's default pixel density to at least 200% to prevent pixelated drawings.

## <span id="page-42-0"></span>**Chapter 8: Timeline Preferences**

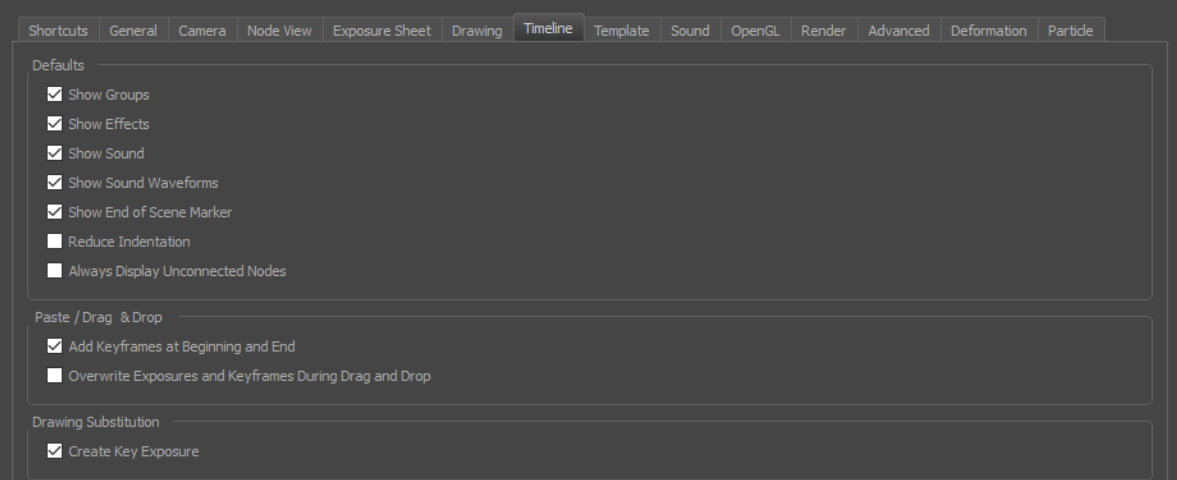

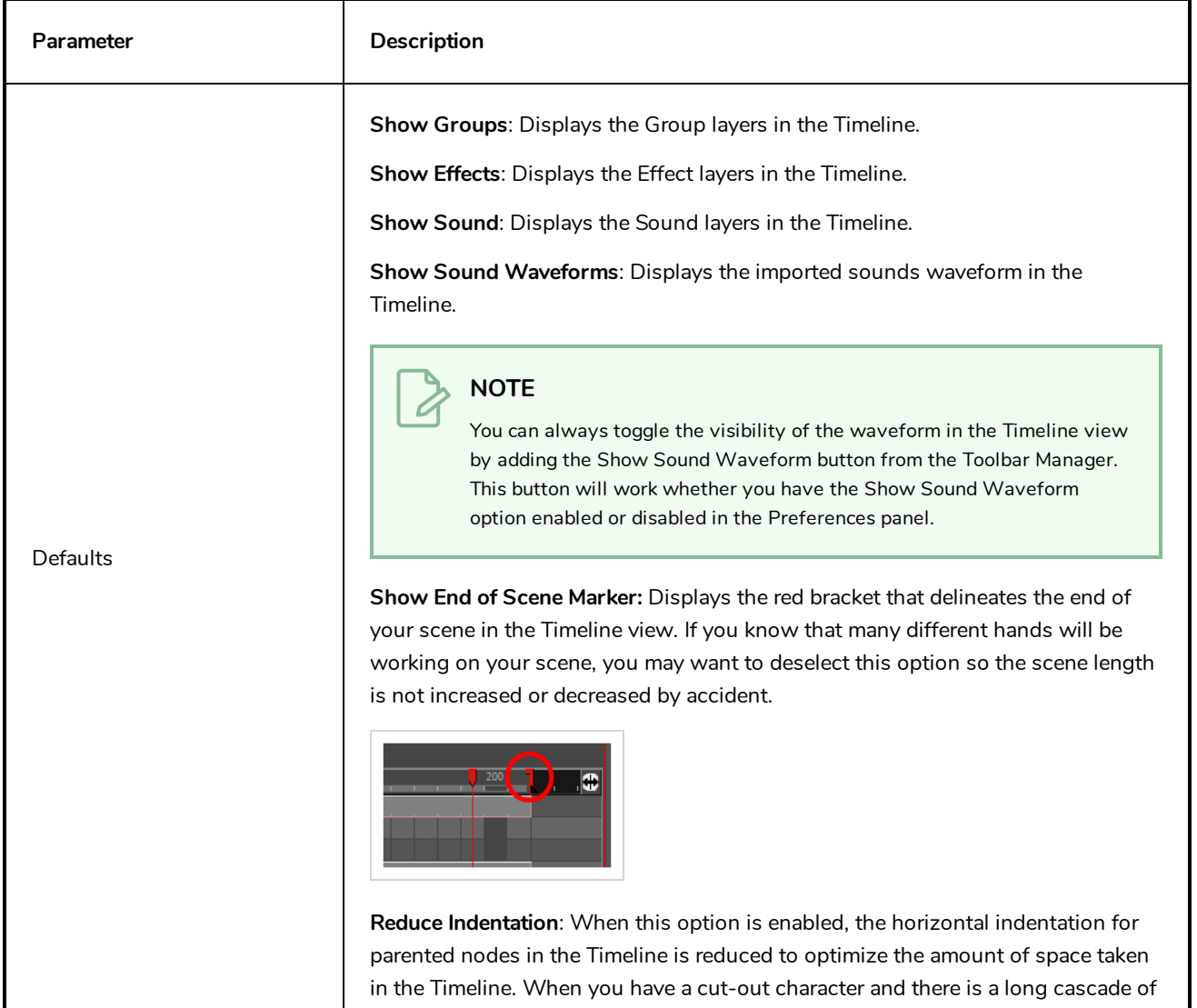

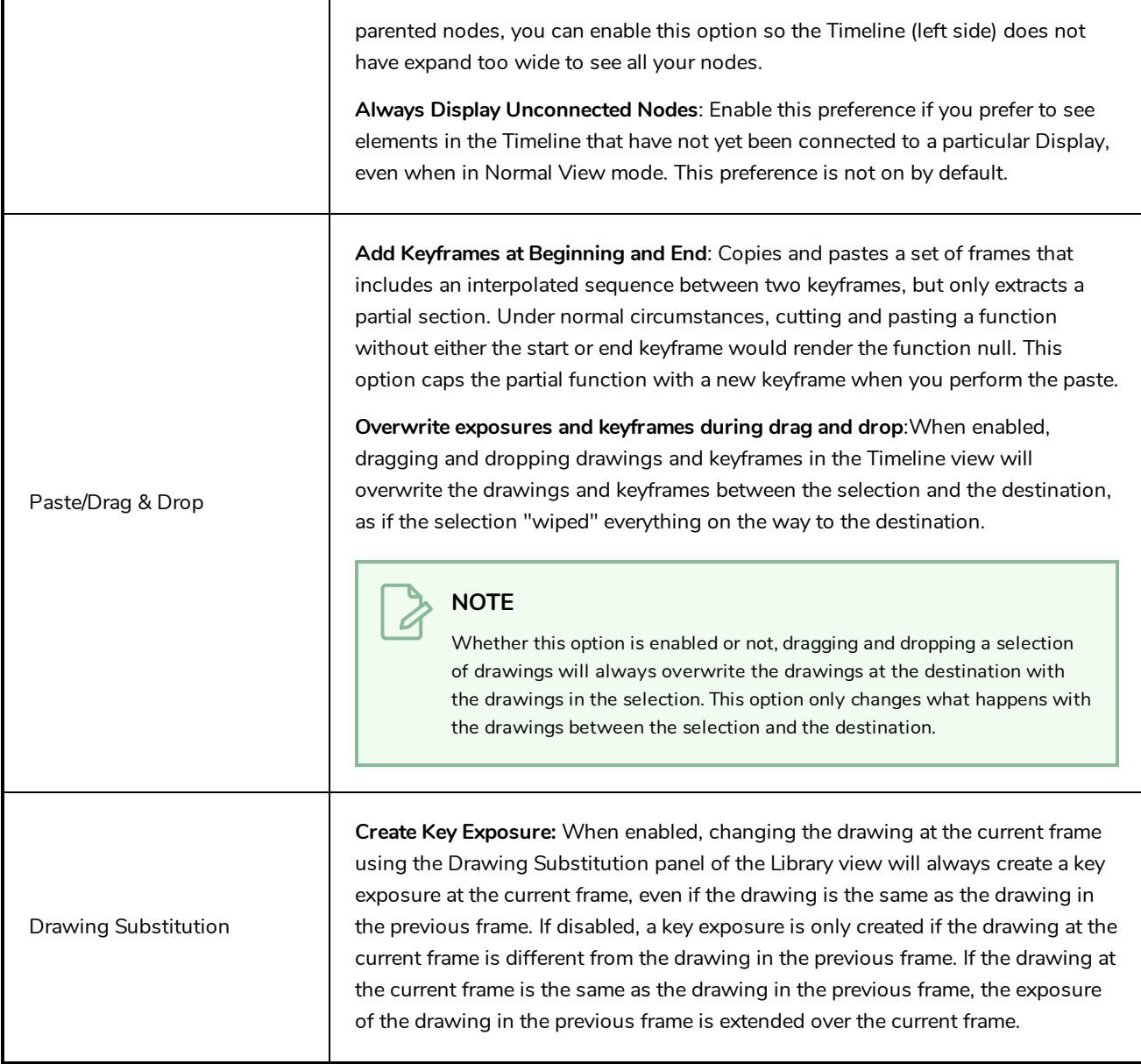

## <span id="page-44-0"></span>**Chapter 9: Template Preferences**

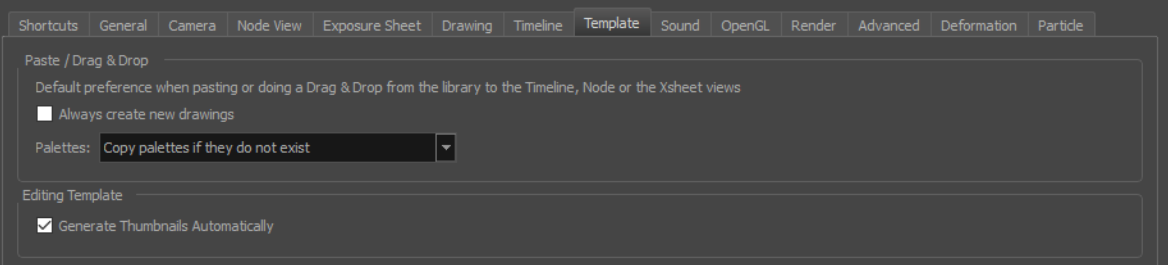

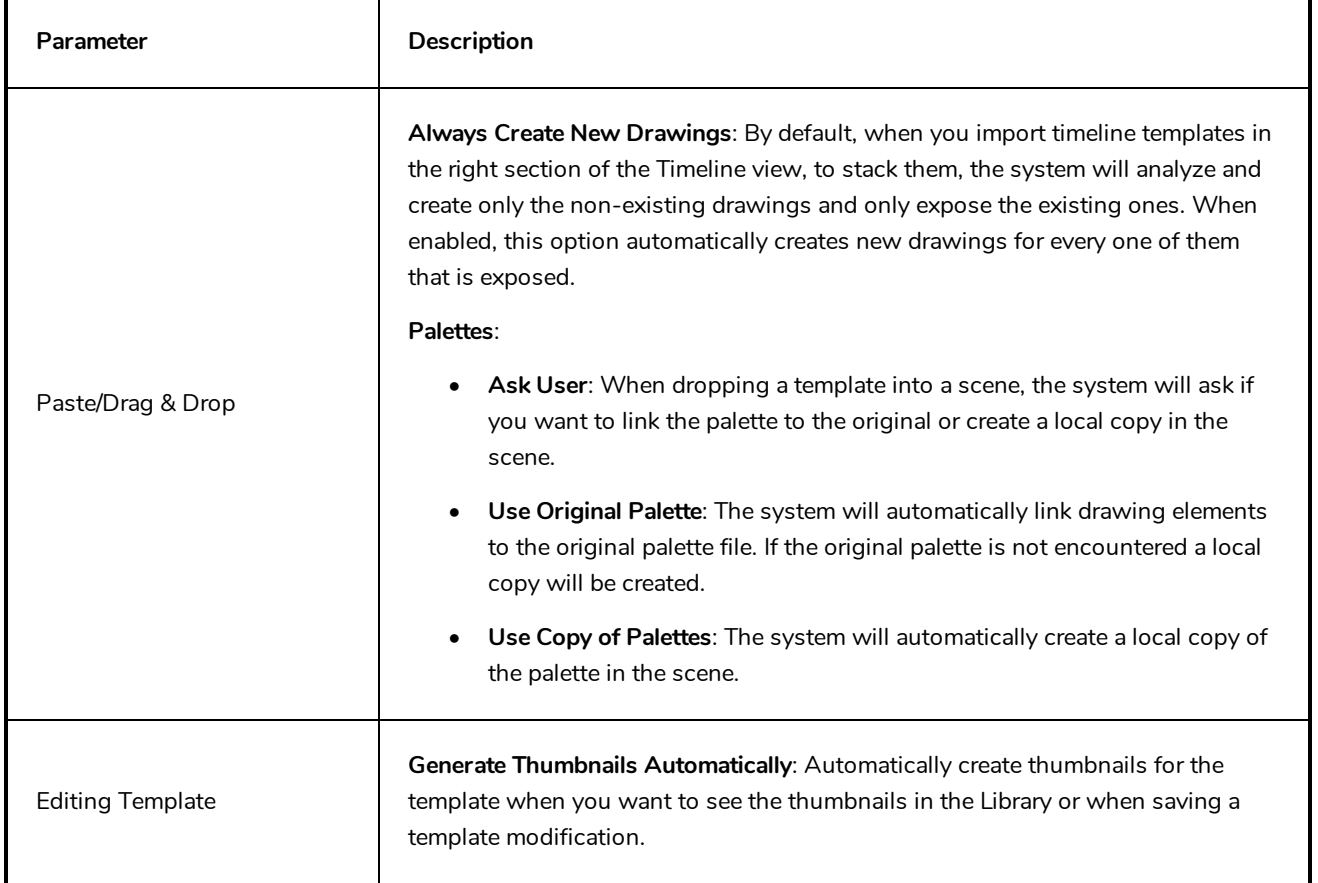

## <span id="page-46-0"></span>**Chapter 10: Sound Preferences**

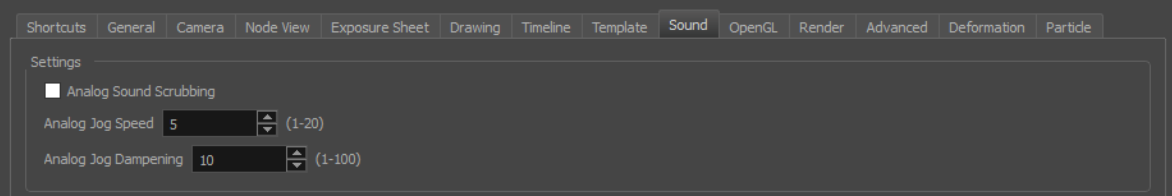

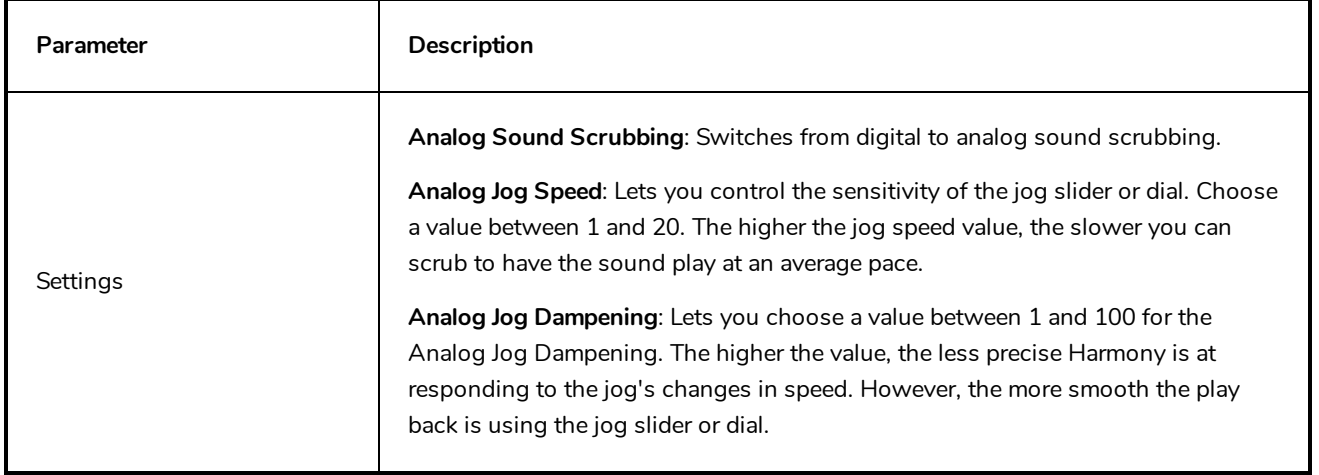

## <span id="page-48-0"></span>**Chapter 11: OpenGL Preferences**

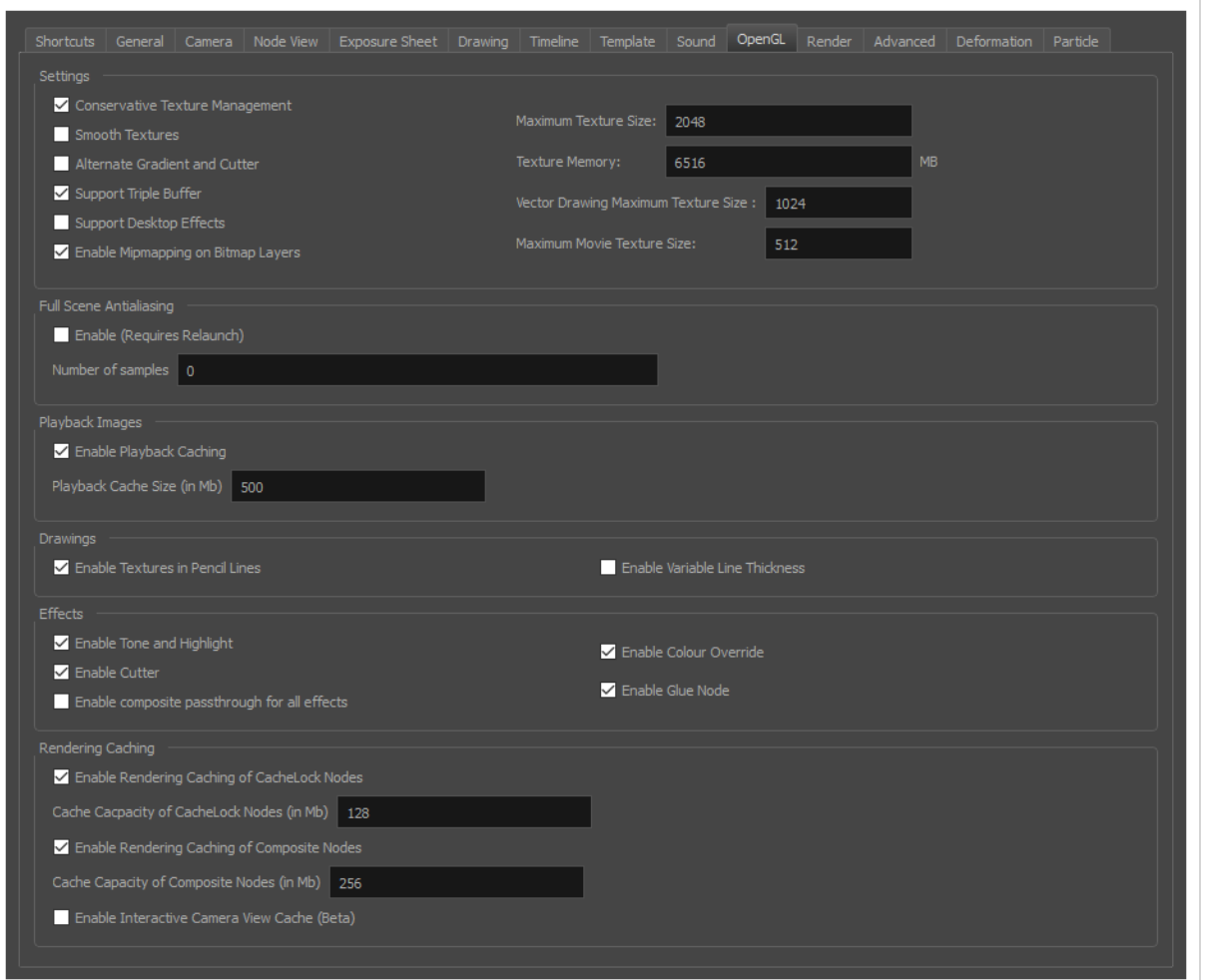

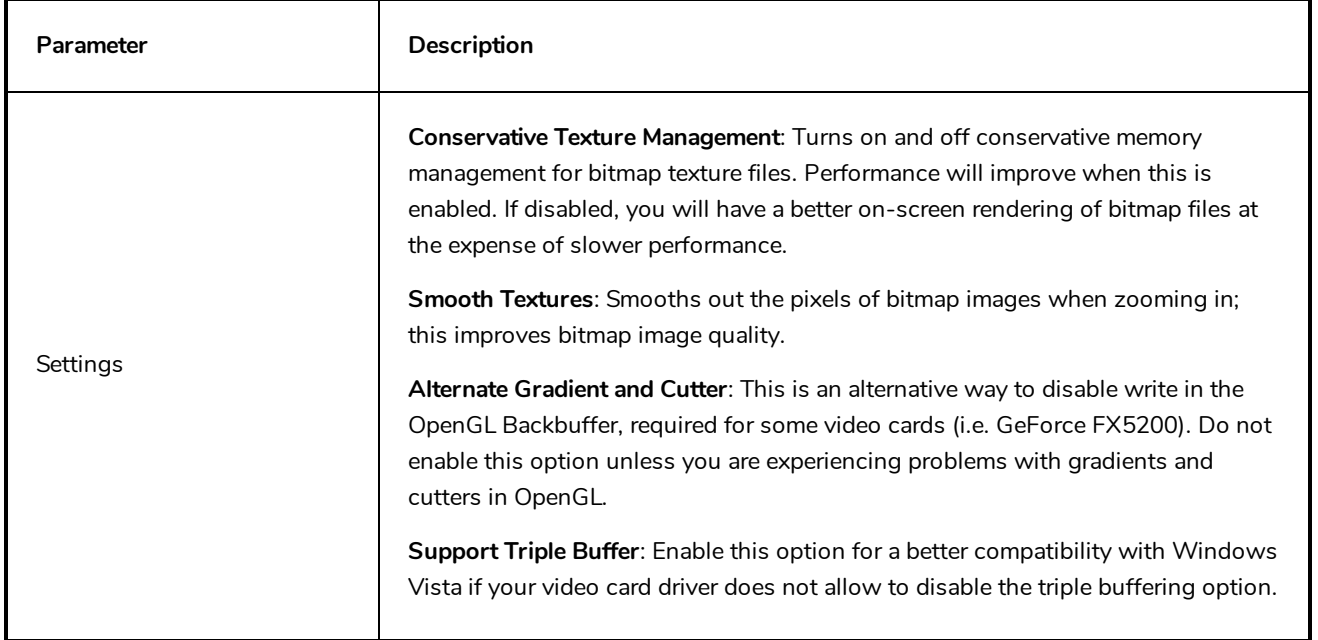

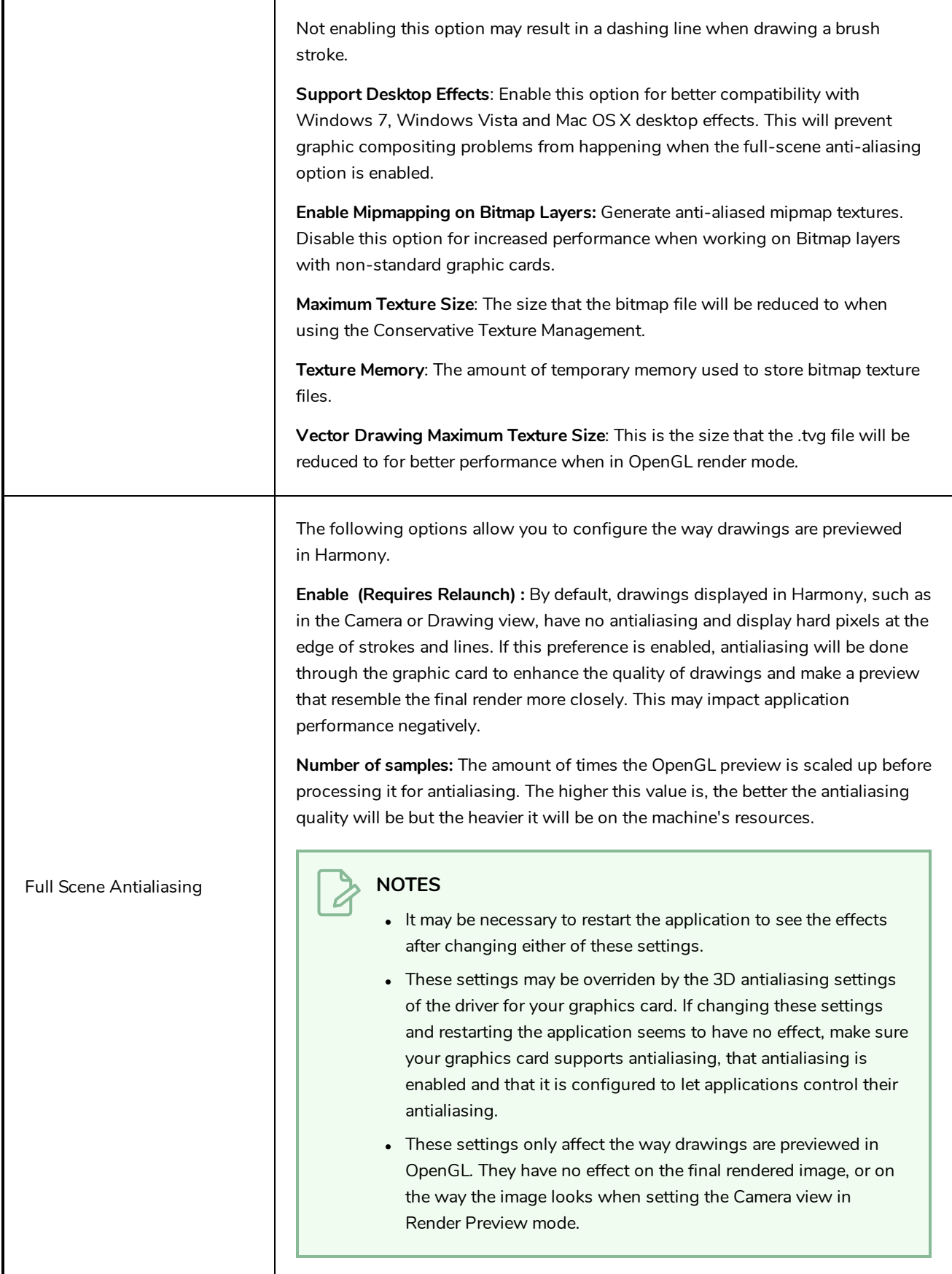

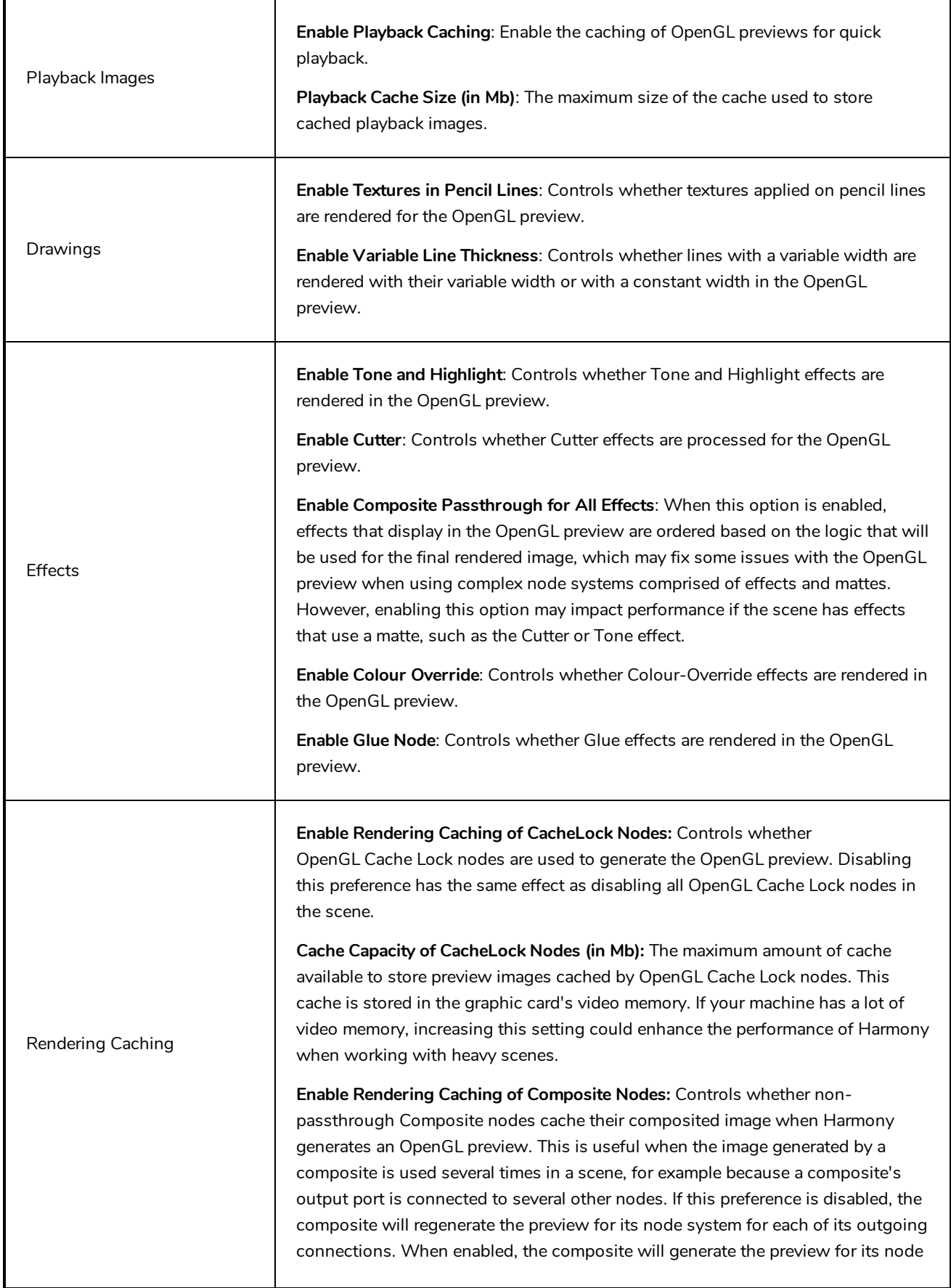

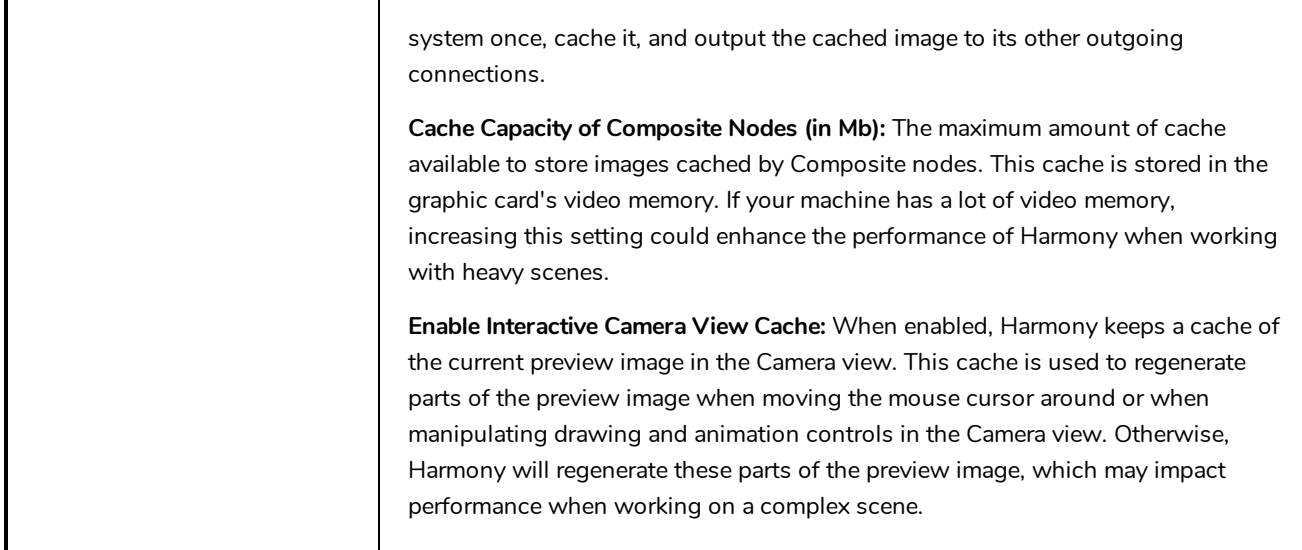

### <span id="page-52-0"></span>**Chapter 12: Render Preferences**

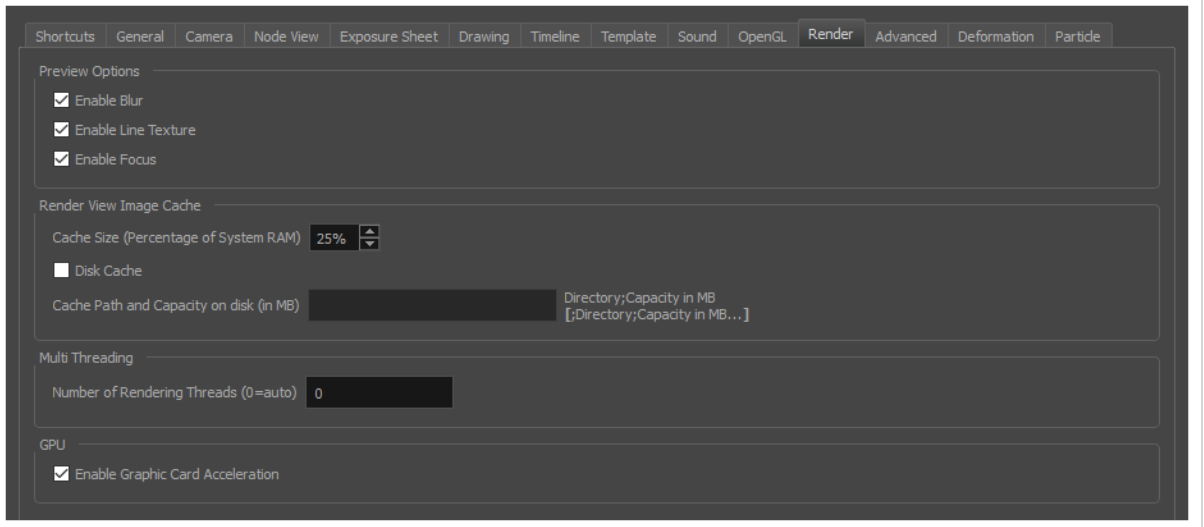

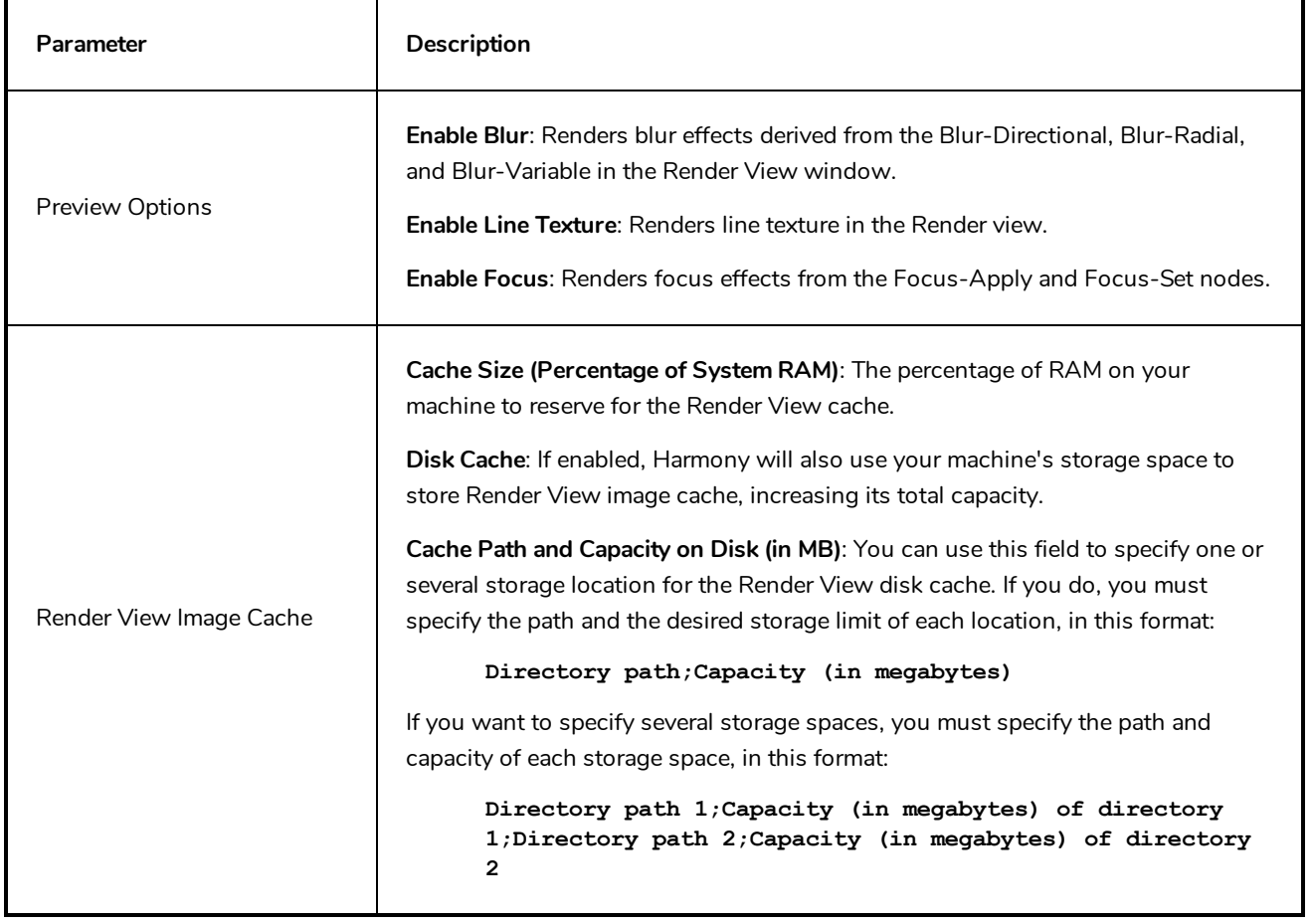

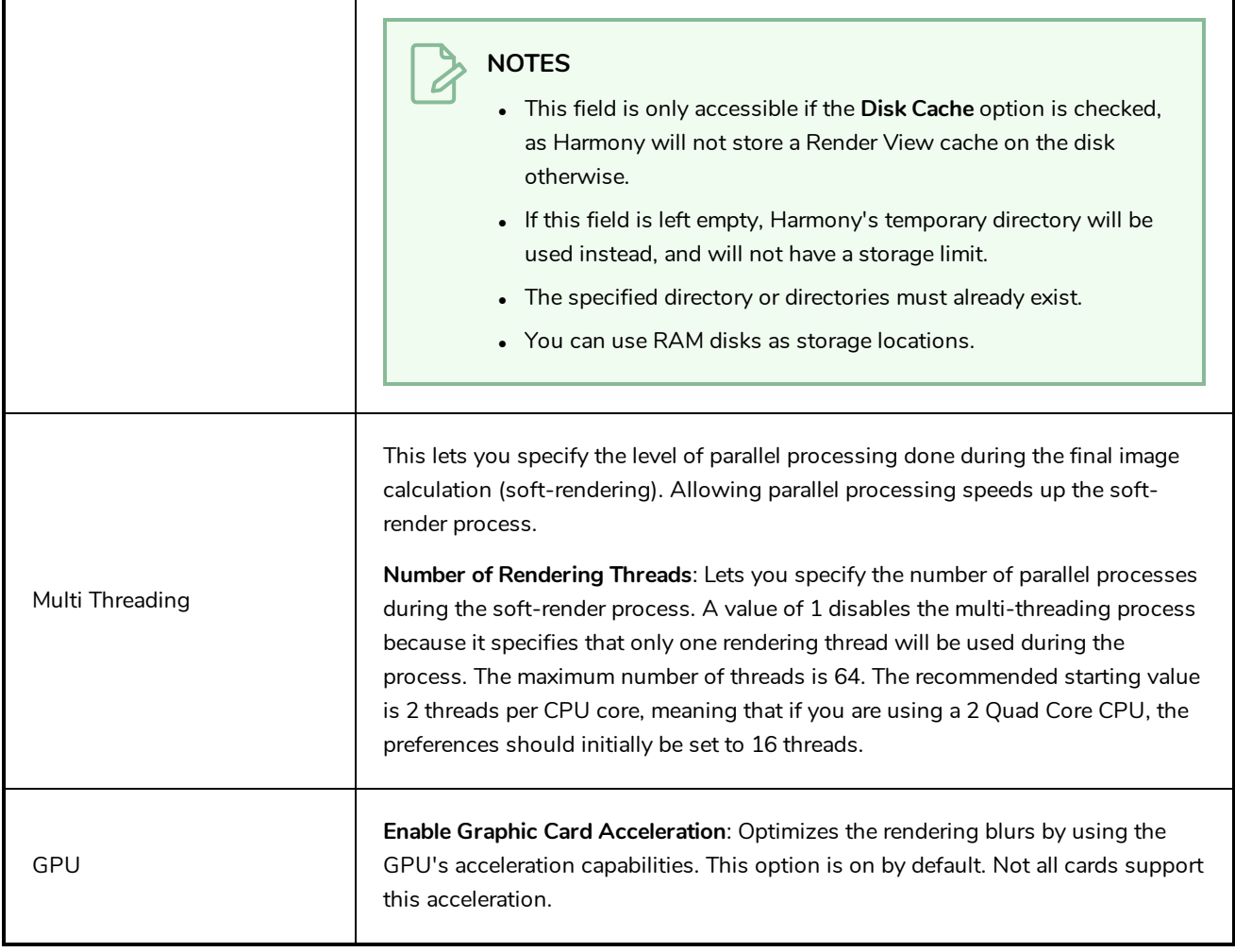

### <span id="page-54-0"></span>**Chapter 13: Advanced Preferences**

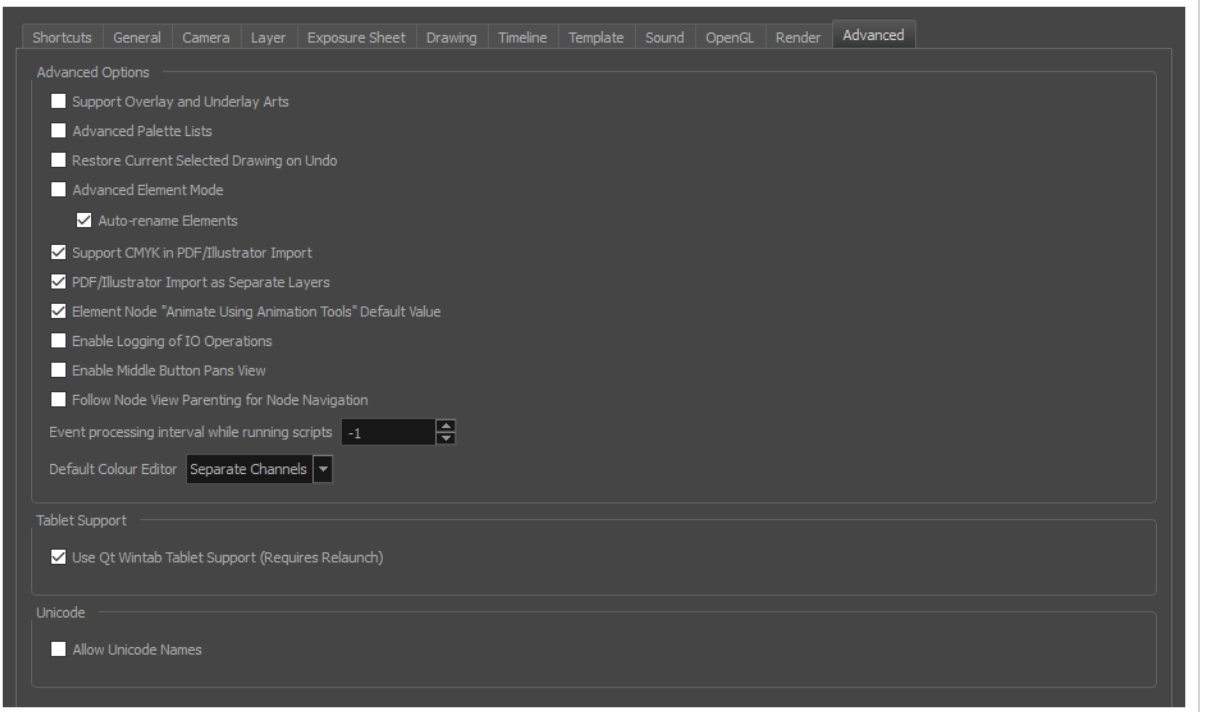

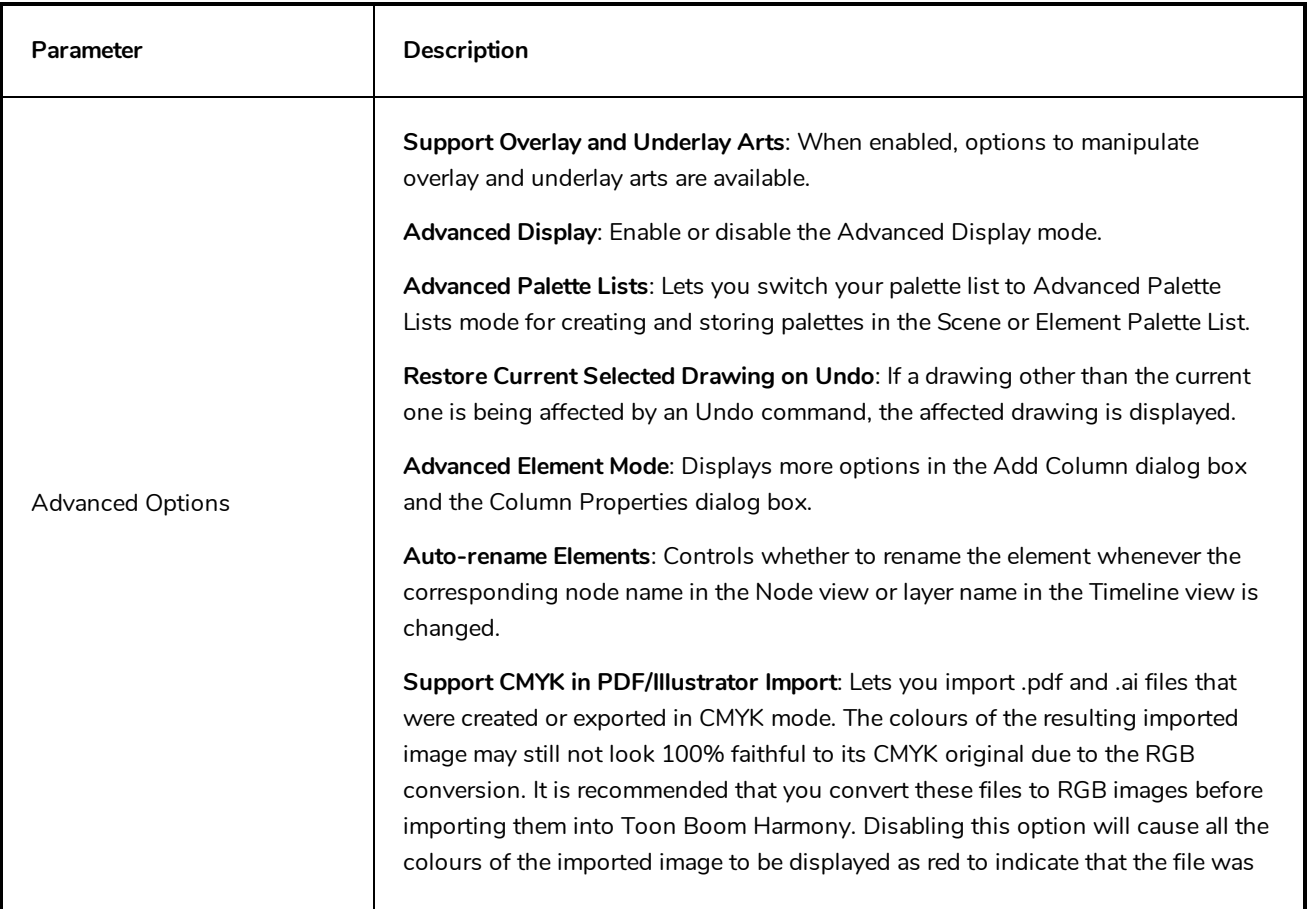

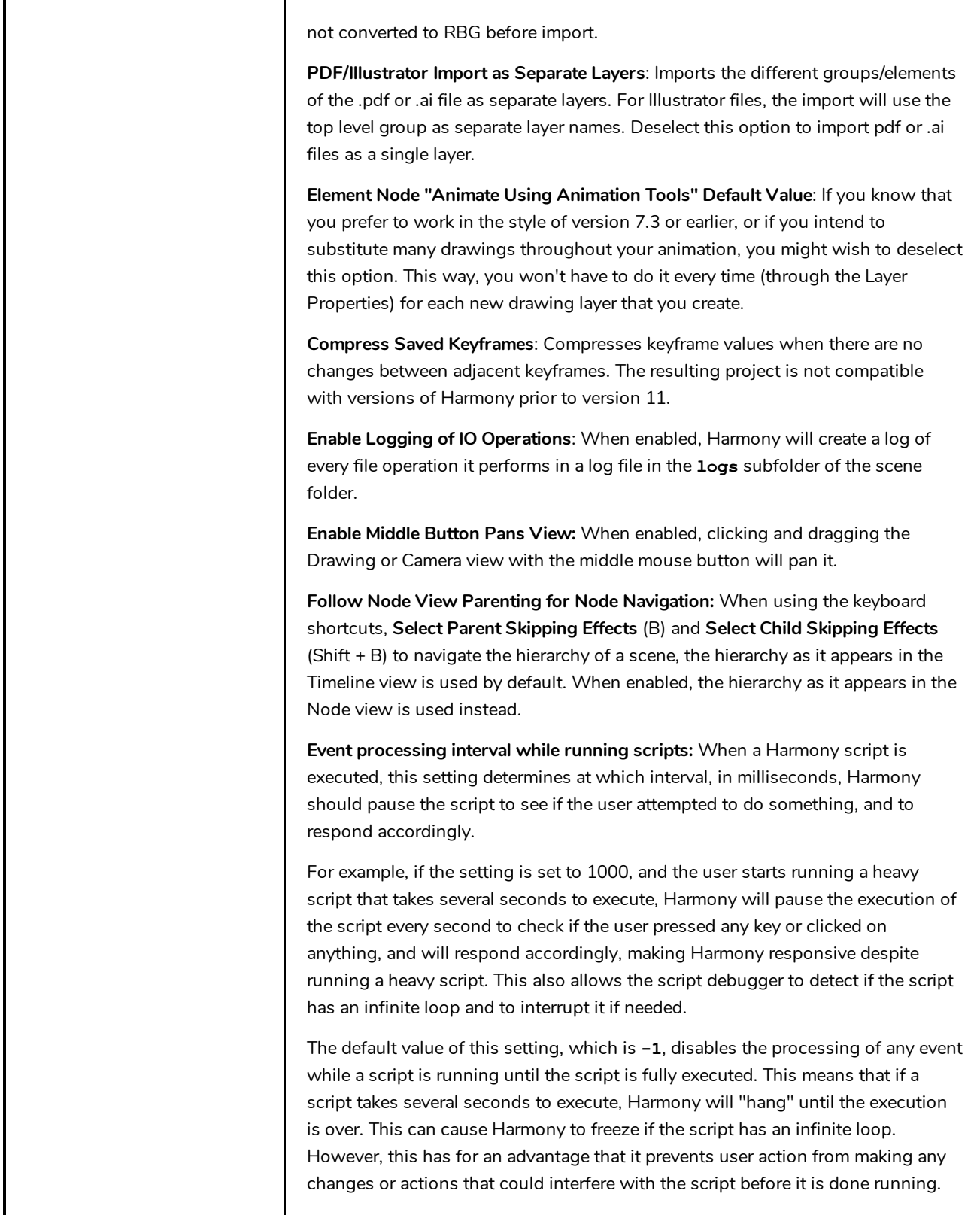

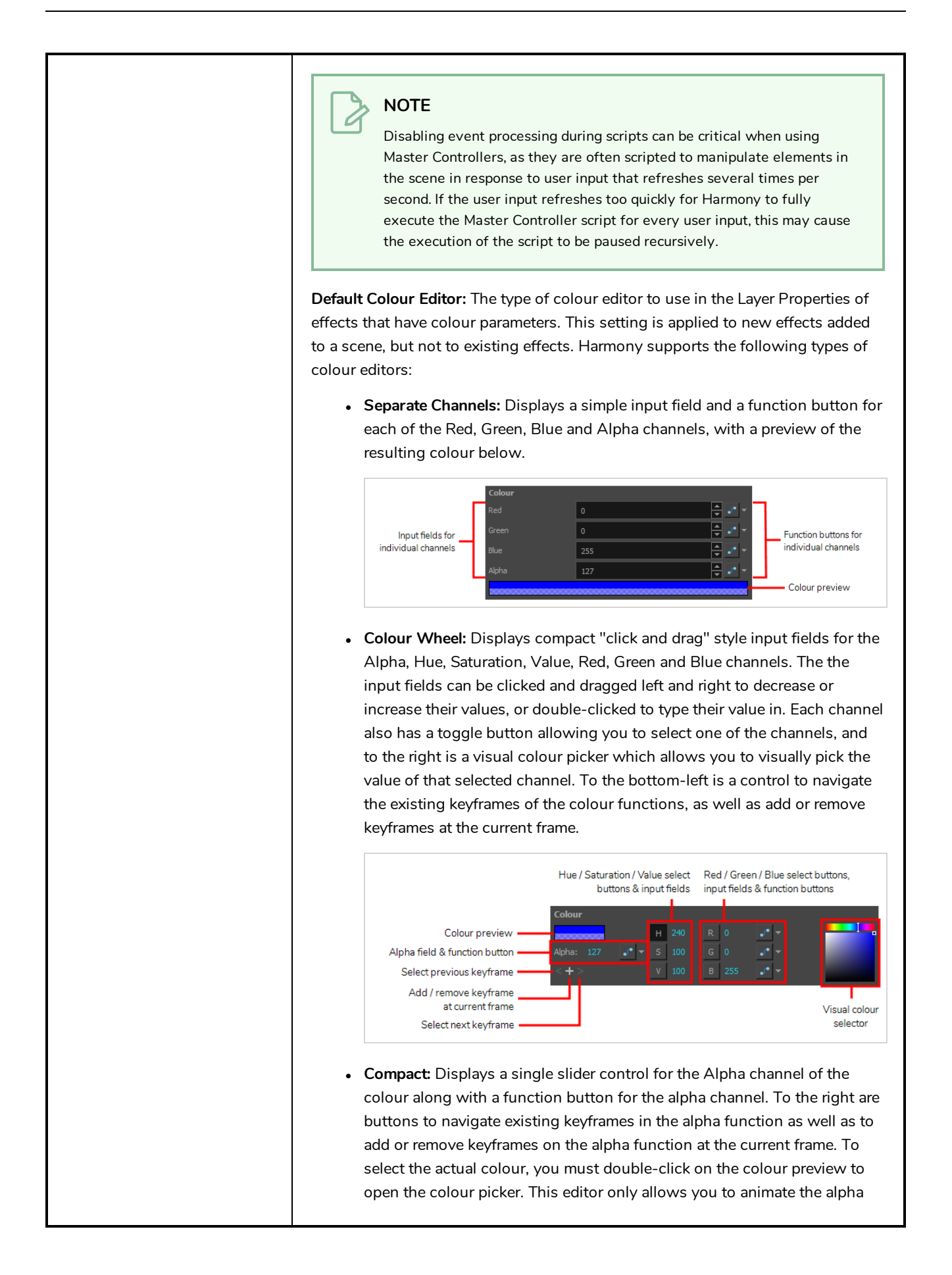

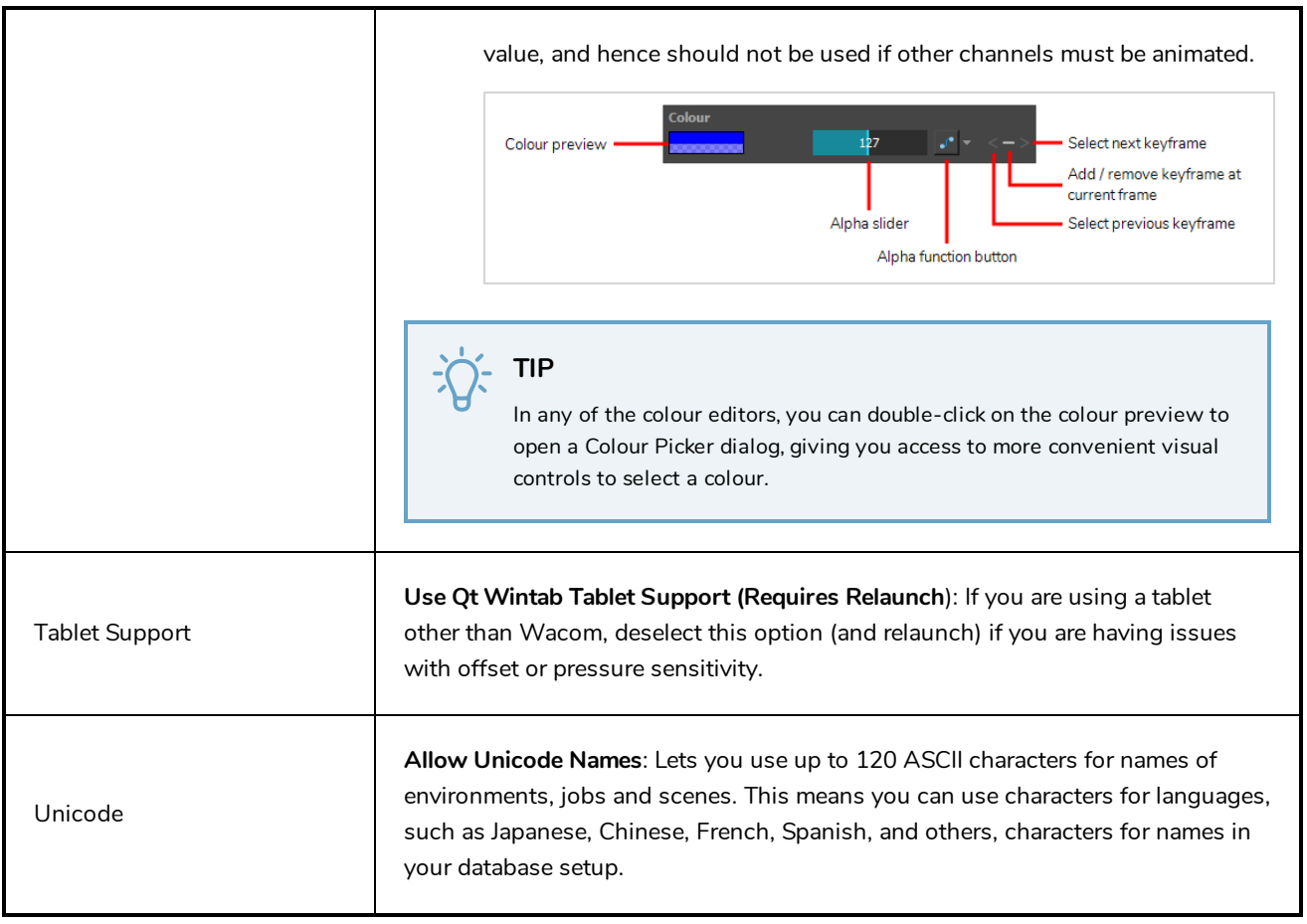

## <span id="page-58-0"></span>**Chapter 14: Deformation Preferences**

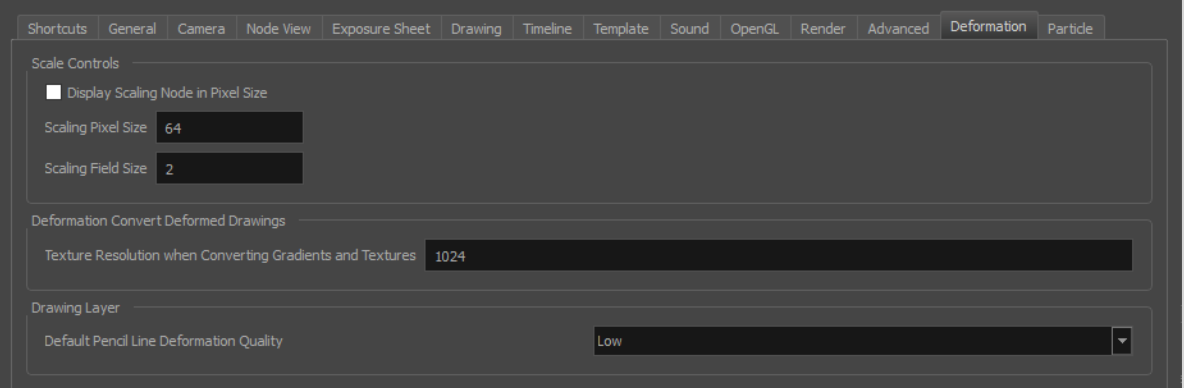

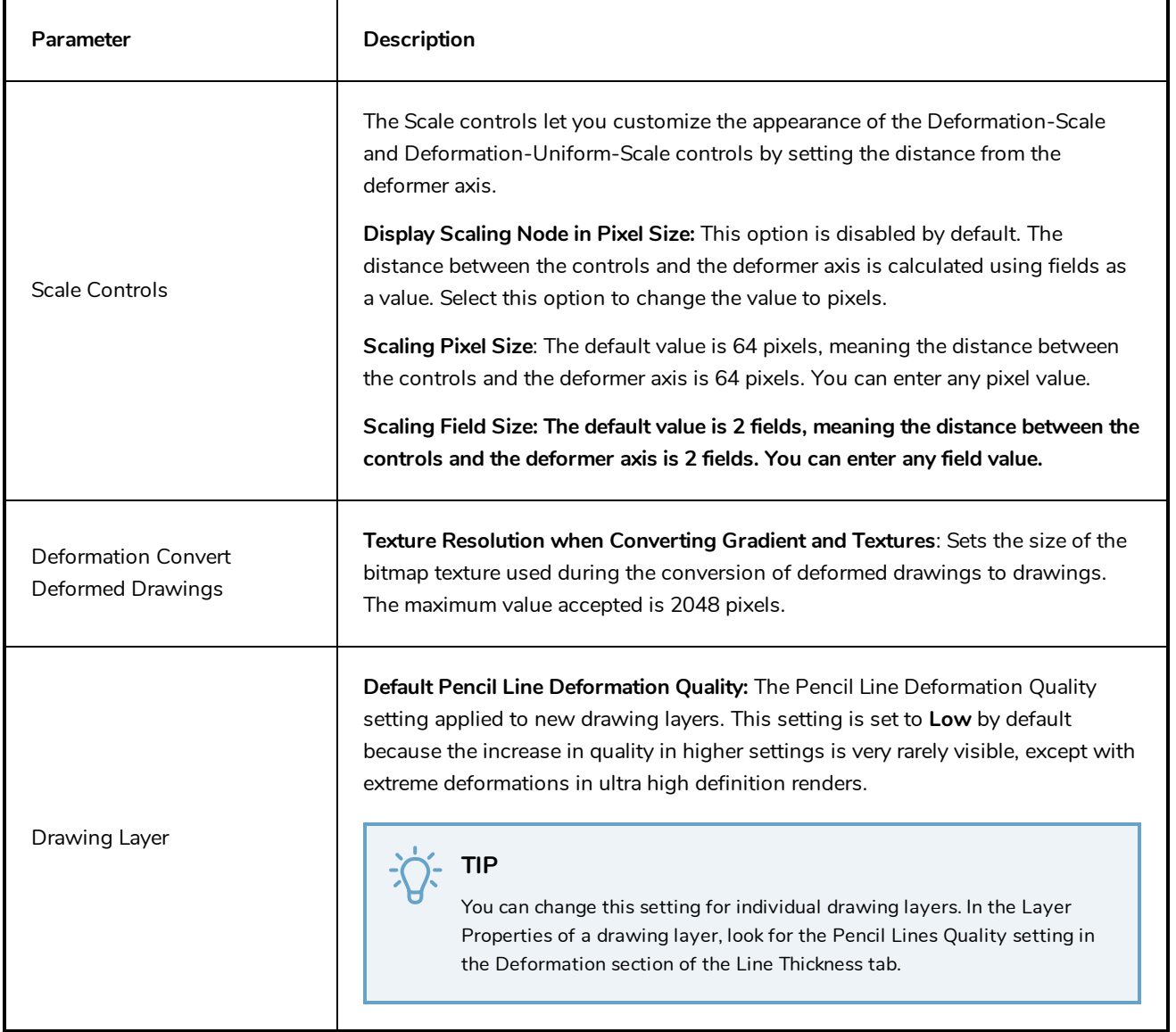

## <span id="page-60-0"></span>**Chapter 15: Particle Preferences**

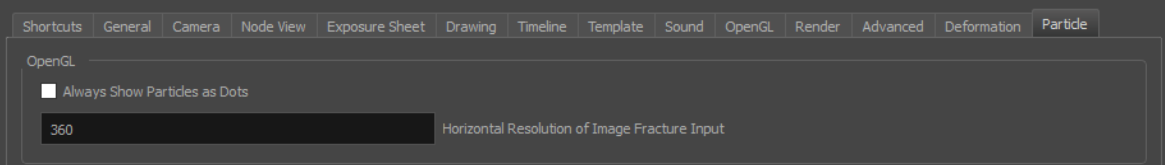

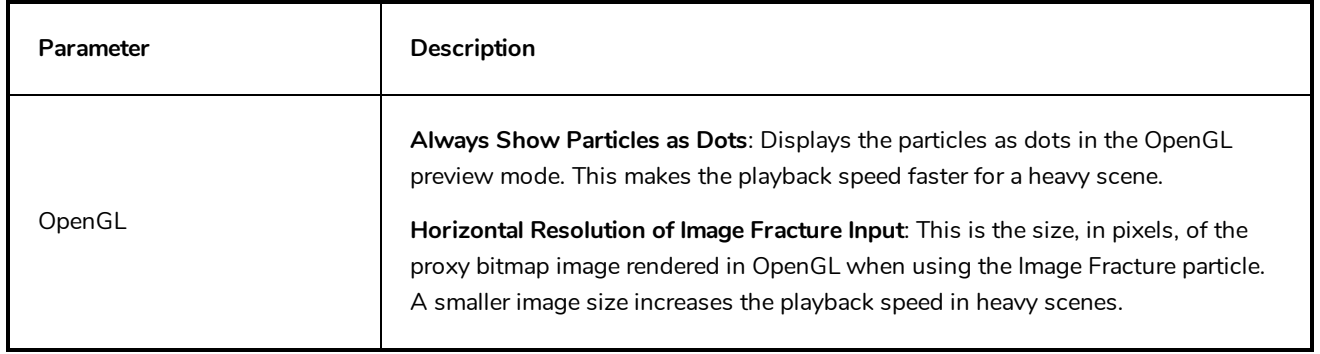